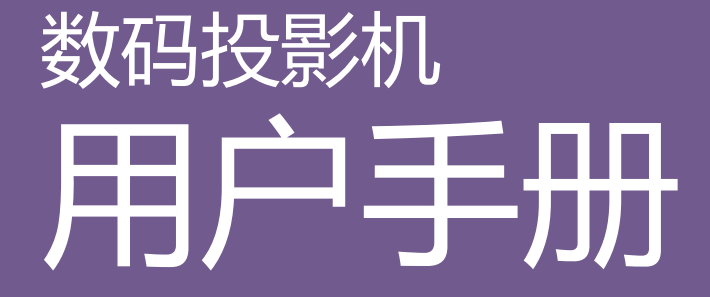

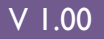

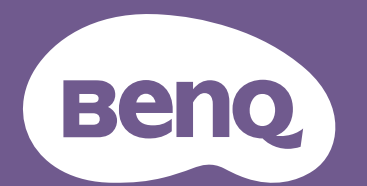

# <span id="page-1-0"></span>**保修及版权信息**

### 有限保修

在正常使用和存放情况下, BenQ 对本产品的任何材料和工艺缺陷提供保修。

要求保修时必须提供有效三包卡和有效发票。如果在保修期内发现本产品有缺陷, BenQ 唯一的 义务和针对您的独家补救办法是更换任何有缺陷的部件 (包括劳务费)。当您购买的产品有任 何缺陷时应立即通知经销商,以获得保修服务。

重要事项:如果客户未按照 BenQ 的书面用法说明使用本产品,将不适用上述保修。尤其是环境 湿度必须介于 10% 和 90% 之间、温度介于 0°C 和 35°C 之间、海拔高度低于 4920 英尺,以及避 免在多灰尘的环境下操作本投影机。本保修授予您特定的法律权利,您可能还享有其它权利, 具体取决于您所在的国家。

有关其它信息,请访问 www.BenQ.com。

### 版权

明基智能科技 (上海)有限公司 (BenQ) 版权 © 2020。保留所有权利。未经明基智能科技 (上 海)有限公司事先书面许可,不得以任何形式或方式,包括电子、机械、磁性、光学、化学、 手写或其它方式,对本文的任何部分进行复制、传输、转译、储存于检索系统或翻译成任何文 字或电脑语言。

#### 免责声明

对于本文之任何明示或默示内容,明基智能科技 (上海)有限公司不做任何保证,亦拒绝对任 何特殊目的之商用性或适用性目的予以保证。此外,明基智能科技 (上海)有限公司保留修订 本手册和随时修改本手册内容的权利,无需通知任何人。

\*DLP、 Digital Micromirror Device 和 DMD 为 Texas Instruments 之商标。其它则分别为其各自公 司或组织的版权。

### 专利

请进入 http://patmarking.benq.com/ 以了解 BenQ 投影机专利范围的详情。

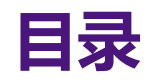

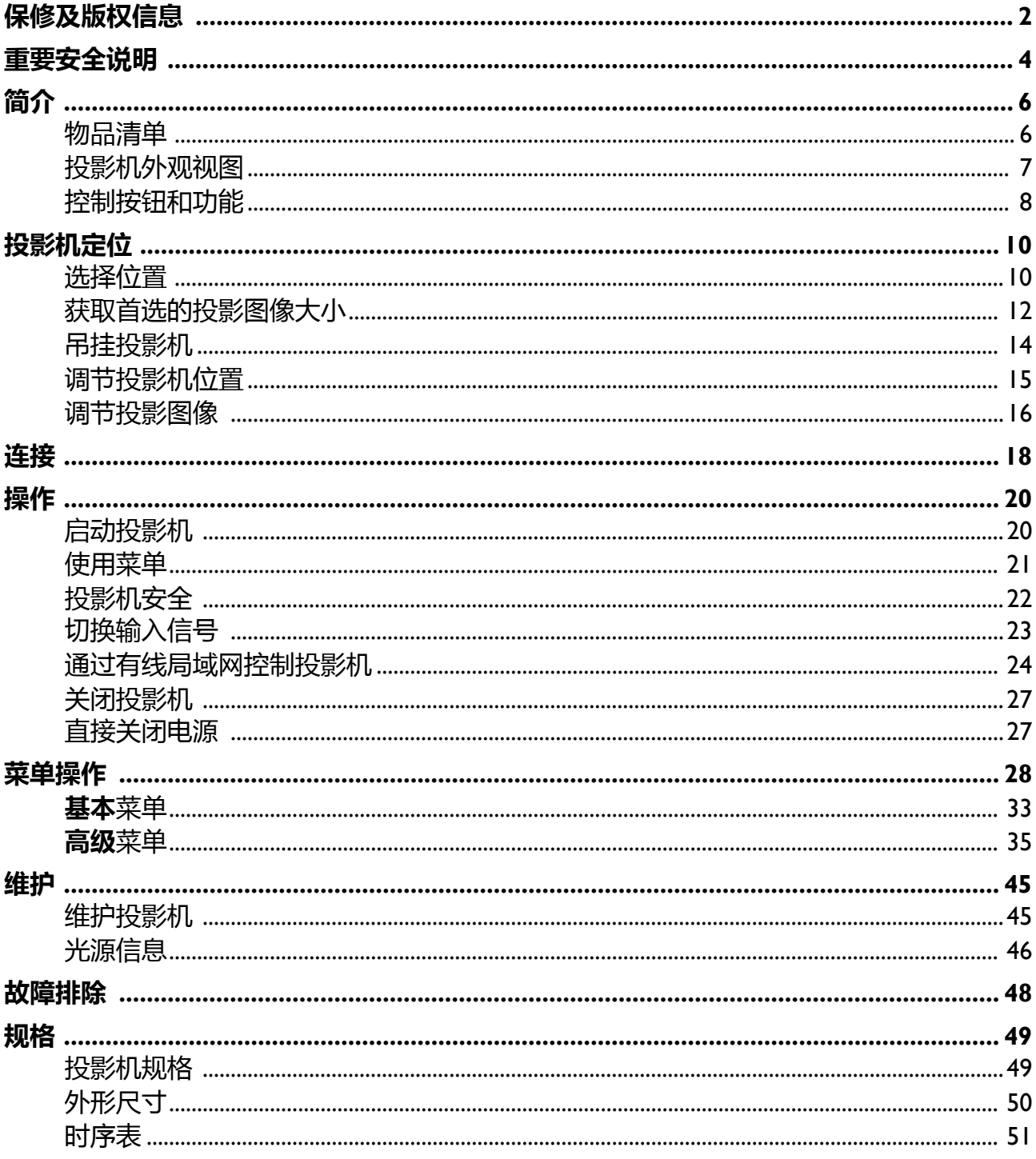

# <span id="page-3-0"></span>**重要安全说明**

您的投影机经过设计和测试,符合最新信息技术设备的安全标准。然而,为确保安全使用 本投影机,按本用户手册 / 安装指南中的说明及产品上的标记进行操作是至关重要的。

- 1. **请在使用投影机之前阅读本用户手册 / 安装指南。**请妥善保存本使用手册以备日后参 考。
- 2. **请勿在使用过程中直视投影机镜头。**强光束可能会损害眼睛。
- 3. **请找专业维修人员进行维修。**
- 4. **投影机光源开启时,请切记要打开镜头门 (如有)或取下镜头盖 (如有)。**
- 5. 运作期间光源的温度极高。
- 6. 在某些国家,电源电压不稳定。本投影机在 100 到 240 伏的交流电源电压范围内可以 正常运行,但在停电或电压波动超过 ±10 伏时会无法正常运行。**在电源电压可能波动 或断电的区域,建议您通过电源稳压器、电涌保护器或不间断电源 (UPS) 来连接投影 机。**
- 7. 投影机工作时,请勿使用任何物体阻挡投影镜头,否则会造成物体过热、变形甚至起 火。若要暂时关闭光源,请使用空屏功能。
- 8. 请勿使用超过额定光源寿命的光源。
- 9. 请勿将投影机置于不稳的推车、架子或桌子上。投影机可能跌落,遭受严重损坏。
- 10. 请勿尝试拆解本投影机。机身内部含有危险的高电压组件,万一接触人体时可能会造成 电击死亡。

在任何情况下,您都不可以打开或卸下其它护盖。请洽询专业技术人员进行维修。

- 11. 请勿堵塞通风孔。
	- 请勿将投影机放置在毯子、寝具或其它柔软的表面上。
	- 请勿用布或其它物体覆盖投影机。
	- 请勿在投影机附近放置任何易燃品。

如果通风口严重受阻,投影机内部过高的热度可能会引起火灾。

- 12. 请勿垂直竖立投影机。这样会导致投影机倾倒,造成人身伤害或投影机损坏。
- 13. 请勿踩踏投影机或在投影机上面放置任何物体。否则除了可能对投影机造成损坏外, 还 可能导致事故和人身伤害。
- 14. 当投影机在运行时, 您可能会感觉有热气和气味从通风栅中排出。这是正常现象, 并非 产品缺陷。
- 15. 请勿在投影机附近或投影机上面放置液体。液体如果溅入投影机内, 可能导致投影机故 障。如果投影机已被淋湿, 请将投影机电源线从墙壁插座上拔掉, 然后通知 BenQ 人员 维修投影机。
- 16. 本设备必须接地。
- 17. 请勿将投影机置于任何以下环境中。
	- 通风不佳或狭窄的空间。请至少离墙 50 厘米,并确保投影机周围空气流通。
	- 温度过高的地方,如窗户紧闭的汽车内。
	- 过度潮湿、有灰尘或烟雾的地方,这样会污染光学元件,缩短投影机使用寿命并使图像变暗。
	- 火警附近的地方。
	- 环境温度高于 40°C / 104°F 的地方。
	- 海拔高于 2000 米 (10000 英尺)的地方。
- 18. 为避免损坏 DLP 芯片, 请勿将高能激光束指向到投影镜头。

### 风险组 2

- 1. 根据光源和光源系统的光生物学安全性, 本产品属于 IEC 62471-5:2015 的风险群组 2。
- 2. 本产品可能有危害性的光辐射。
- 3. 请勿在操作灯泡时直接注视光源,可能对 眼睛有害。
- 4. 正如任何强光源一样, 请勿直接注视该光 束。

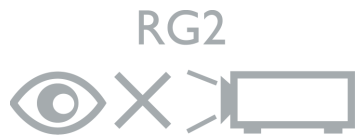

本投影机的光源装置使用激光。

#### /aming: Avoid eye exposure at a distance of less than 1 m. vertissement : Évitez l'exposition culaire à une distance inférieure à 1 r

- 注意事项旨在监管儿童, 请勿让他们在离投 影机的任何距离直接注视投影机光束。
- 注意事项旨在于投影机镜头前用遥控器对着 投影机时应注意的事项。
- 注意事项旨在让用户避免使用光学辅具, 如 在光束中的望远镱或天文望远镜。

### 激光警示

本产品属于 1 级激光产品并符合 IEC 60825-1:2014。

激光辐射,请勿直接注视激光束, 1 级激光产 品。

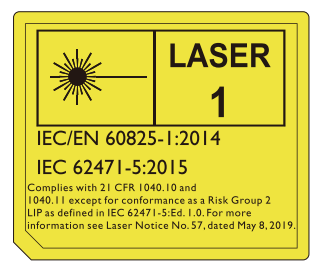

上述激光警示位于本设备的底部。

注意 – 执行非指定程序的控制或调整可能导致 有害的辐射曝露。

# <span id="page-5-0"></span>**简介**

## <span id="page-5-1"></span>**物品清单**

请小心打开包装,并检查是否包含下列所有物品。如果缺失任何物品,请与购买本投影机 的经销商联系。

标准附件

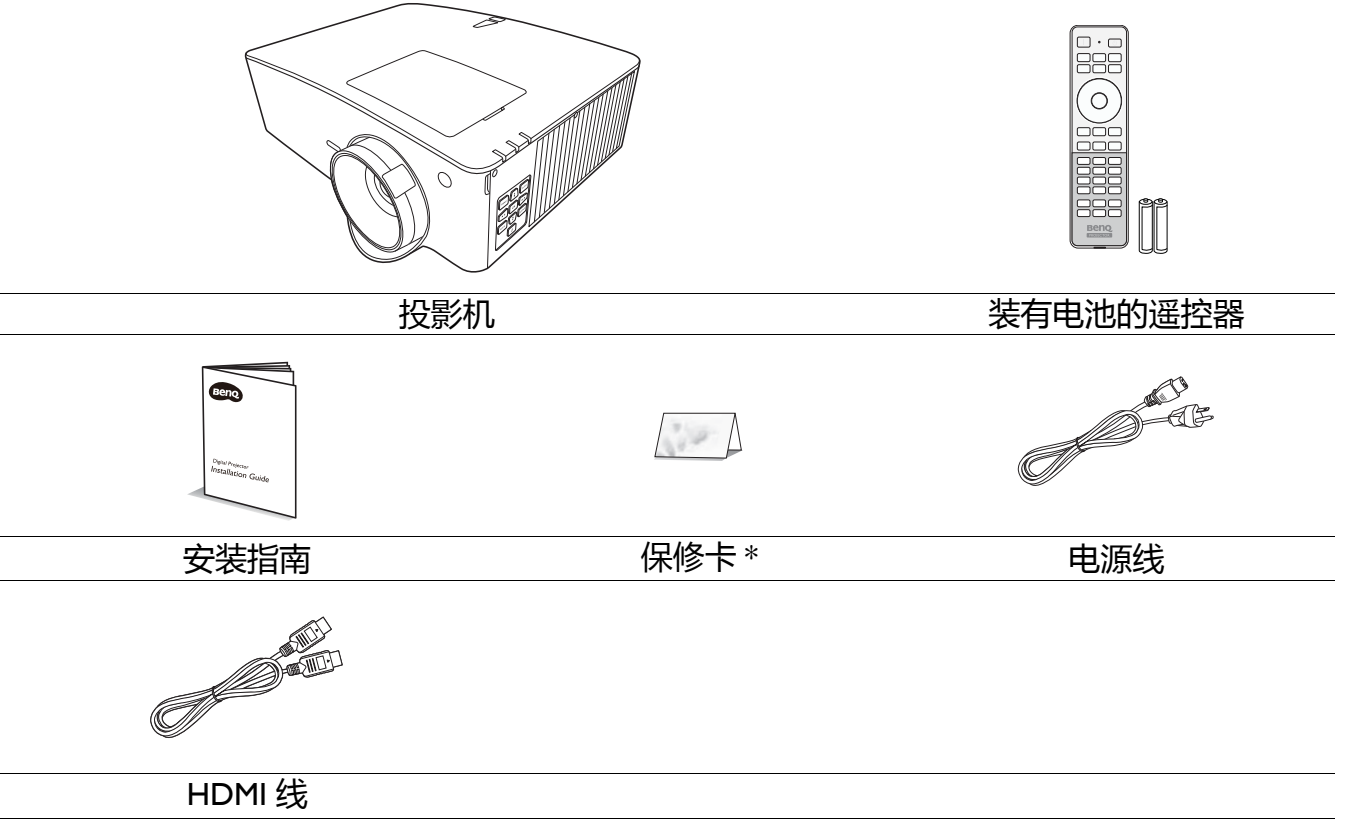

• 随本投影机提供的附件适用于您所在的地区,可能与手册上图解中所述的不同。

• \* 仅部分特定地区提供保修卡。详细信息请咨询经销商。

### 选配附件

1. 3D 眼镜

- 3. 无线网络模块 (QCast Mirror)
- 2. InstaShow™ (WDC10/WDC20)

### 更换遥控器电池

- 1. 请如图所示按下并推开电池舱盖。
- 2. 取出旧电池 (如有)并放入两节 AAA 电池。请 确认电池正负极位置正确,如图所示。
- 3. 滑动电池舱盖直至听到其就位的咔嗒声。
- 避免将遥控器和电池置于高温和高湿度环境下,如厨房、浴室、桑拿房、日光浴室或密闭的汽车中。
	- 只可使用电池厂商推荐的相同或同类电池进行更换。
	- 根据厂商说明和当地环境规定处理旧废电池。
	- 请勿将电池丢入火中,这样可能有爆炸的危险。
	- 如果电池用尽或长时间不用遥控器, 请将电池取出, 以免发生电池漏液而损坏遥控器。

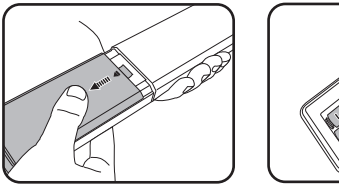

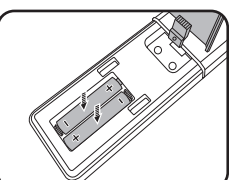

# <span id="page-6-0"></span>**投影机外观视图**

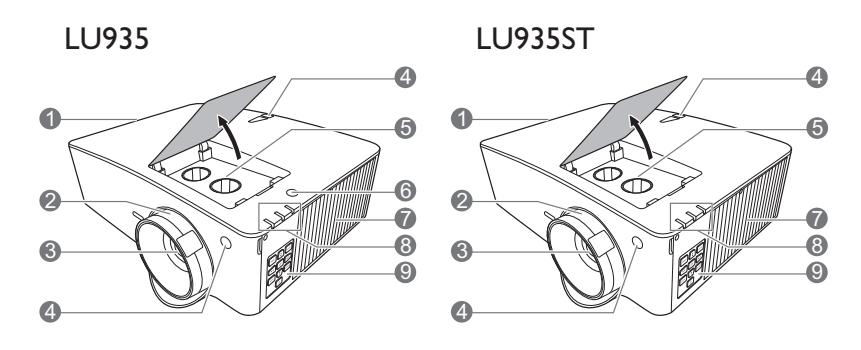

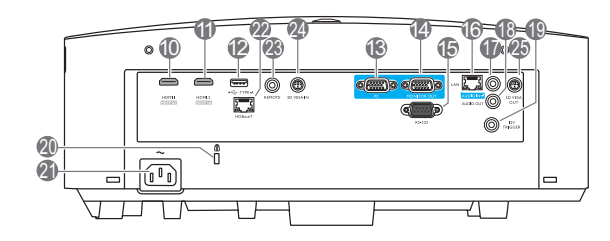

- 1. 通风口 (出风口)
- 2. 调焦圈和缩放圈
- 3. 投影镜头
- 4. 红外线遥控传感器
- 5. 镜头移动调节旋钮 (左/右、上/下)
- 6. 环境光传感器 (ALS)
- 7. 通风口 (进风口)
- 8. **POWER (电源指示灯)** /**TEMP (温度警 告灯)** /**LIGHT (光源指示灯)** (请参见第 47 页的 " [指示灯](#page-46-0) "。)
- 9. 外部控制面板 (请参见第 8 页的 " [控制按钮和功能](#page-7-0) "。)
- 10. HDMI 1 输入端口
- 11. HDMI 2 输入端口
- 12. USB Type A 端口 (WDC10/QCast Mirror 适用于 5V/1.5A 电源)
- 13. RGB (PC) 信号输入插口
- 14. RGB (PC) 信号输出插口
- 15. RS-232 控制端口

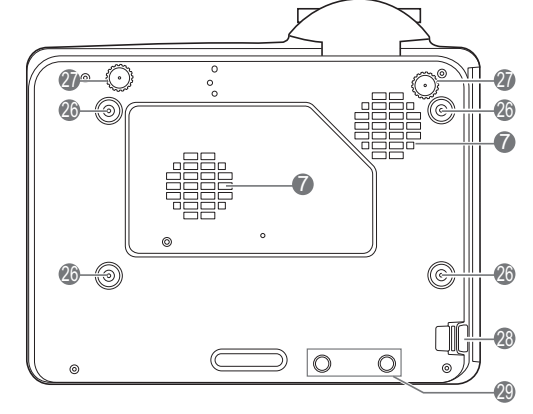

- 16. RJ-45 LAN 输入插口
- 17. 音频输入插口
- 18. 音频输出插口
- 19. 12V 触发器
- <span id="page-6-1"></span>20. Kensington 防盗锁孔
- 21. AC 电源插口
- 22. HDBaseT 端口 用于通过以太网线 (Cat5/Cat6) 连接到 HDBaseT 发射器以输入最高达 WUXGA (1920 x 1200) 时序、RS232 控制信号和红外线 控制信号。 HDBaseT 端口不支持 LAN 控制。
- 23. 遥控器插口
- 24. 3D VESA 输入
- 25. 3D VESA 输出
- 26. 墙面安装孔
- 27. 调节支脚
- 28. 安全杆
- 29. InstaShow 孔

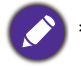

\*WDC20 的电源应来自外接电源。

# <span id="page-7-0"></span>**控制按钮和功能**

### <span id="page-7-1"></span>投影机和遥控器

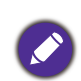

此文档中所描述的所有按键都可在遥控器或投 影机上找到。

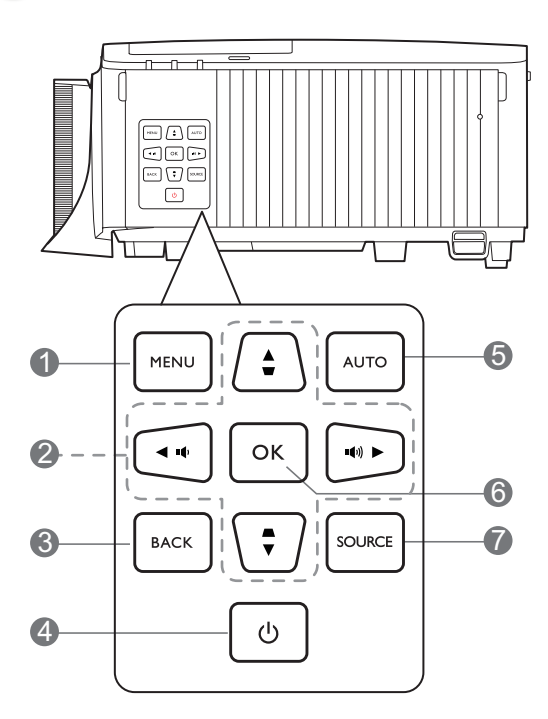

### 1. **MENU**

打开屏显 (OSD) 菜单。

2. 箭头键 ( ▲、▼、◀、▶ )

当屏显 (OSD) 菜单被激活时,这些按键可 用作方向箭头来选择所需的菜单项和进行 调整。

梯形失真校正键( ▲、 ▼ )

显示梯形失真校正页面。

音量键 ( ()/ (()))、 (((-/(+)

降低或提高投影机音量。

3. **BACK**

返回到之前的 OSD 菜单, 退出并保存菜单 设置。

4. **电源**

可让投影机在待机模式和开启之间进行切 换。

**ON**/ **Off**

可让投影机在待机模式和开启之间进行切 换。

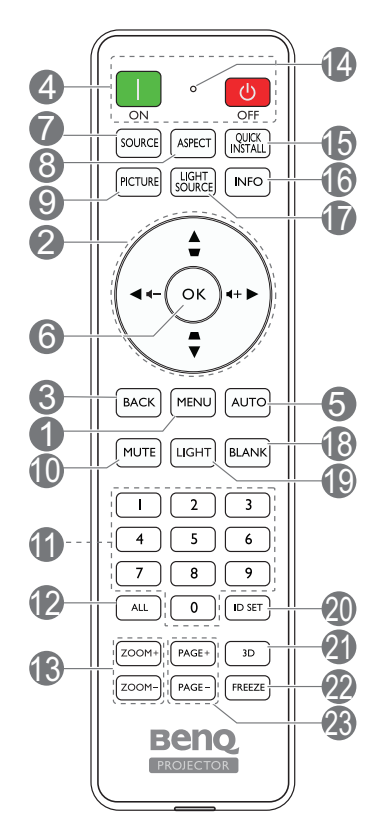

### 5. **AUTO**

当选择 PC 信号 (模拟 RGB)后自动为显 示的图像确定最佳图像时序。

**6. OK**

确认所选屏显 (OSD) 菜单项。

7. **SOURCE**

显示信号源选择栏。

8. **ASPECT**

选择显示宽高比。

9. **PICTURE**

选择可用图像设置模式。

10. **MUTE**

可打开 / 关闭投影机音频。

11. 数字键

在网络设置中或在设置遥控器 ID 时输入数 字。当要求输入密码时不可按数字按钮 1、 2、 3、 4。

#### 12. **ALL**

按住 **ID SET** 直至 ID 设置指示灯亮起。按 **ALL** 可清除遥控器的当前 ID 设置。当您看 到 ID 设置指示灯开始闪烁然后熄灭时,表 明 ID 已成功清除。

#### 13. **ZOOM+**/**ZOOM-**

放大或缩小投影图像尺寸。

- 14. **ID 设置指示灯**
- 15. **QUICK INSTALL**

快速选择多个功能来调整投影的图像并显 示测试画面。

16. **INFO**

显示投影机信息。

17. **LIGHT SOURCE**

选择可用灯光模式。

18. **BLANK**

用于隐藏屏幕图像。

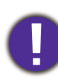

请勿堵住投影镜头,因为这样会 引起堵塞的物体受热和变形,甚 至酿成火灾。

### 遥控有效范围

握住遥控器时,必须与投影机的红外线遥控传感器保持 30 度以内的正交角度,以便正常发 挥功能。遥控器和传感器之间的距离不应超过 8 米 (约 26 英尺)。

遥控器和投影机上的红外线传感器之间,不能有任何会阻挡红外线光束的障碍物。

• 从正面操作投影机 • 从顶部操作投影机

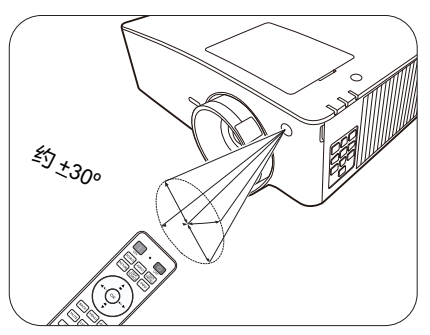

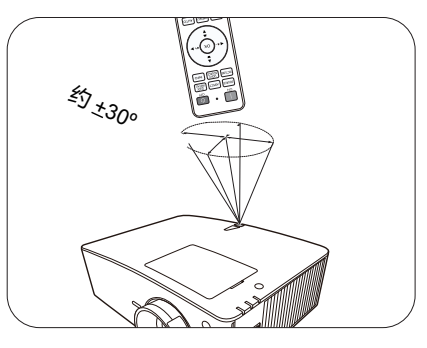

### 19. **LIGHT**

打开遥控器的背光约几秒钟。要保持背光 开启,请在背光开启时按任何其它键。再 按此键可关闭背光功能。

#### 20. **ID SET**

为此遥控器设置代码。按住 **ID SET** 直至 ID 设置指示灯亮起。输入遥控器的 ID (01~99 之间)。遥控器 ID 应与相应的投影 机 ID 相同。当看到 ID 设置指示灯开始闪 烁然后熄灭时,表明该 ID 成功保存。

21. **3D**

显示 **3D** 菜单。

22. **FREEZE**

冻结投影图像。

23. **PAGE+**/**PAGE-**

没有功能。

# <span id="page-9-0"></span>**投影机定位**

# <span id="page-9-1"></span>**选择位置**

选择投影机的安装位置之前,请考虑下列因素:

- 屏幕的大小和位置
- 电源插座位置

• 投影机与其它设备之间的位置和距离 您可按以下方式安装投影机。

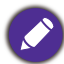

下图仅供参考。请参阅投影尺寸讲行安装。

#### 1. **桌上正投**

选择此位置时,投影机置于屏幕前面的桌上。 这是放置投影机最常用的方式,安装快速并具 请注意,这时您需要一个专用的背投屏幕。 移动性。

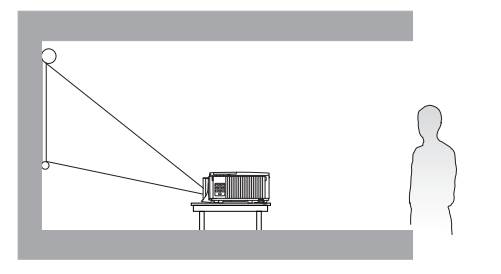

#### 3. **吊装正投**

选择此位置时,投影机倒挂于屏幕正前方的天 花板上。请向经销商购买 BenQ 投影机吊装套 花板上。请注意,此安装位置需要一个专用背 件,用以将投影机安装在天花板上。

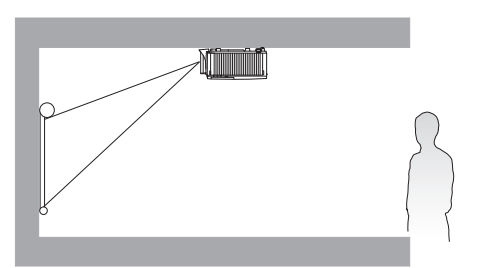

#### 2. **桌上背投**

选择此位置时,投影机置于屏幕后方的桌上。

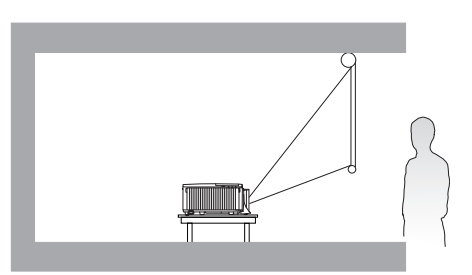

#### 4. **吊装背投**

选择此位置时,投影机倒挂于屏幕正后方的天 投屏幕和 BenQ 投影机吊装套件。

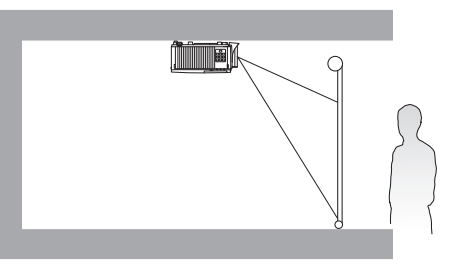

打开投影机后,进入**高级菜单 - 设置** > **投影机安装** > **投影机安装**并按 / 以选择设置。 您还可使用遥控器上的 **QUICK INSTALL** 以访问此菜单。

本投影机还可在以下角度安装:

360 度投影

I

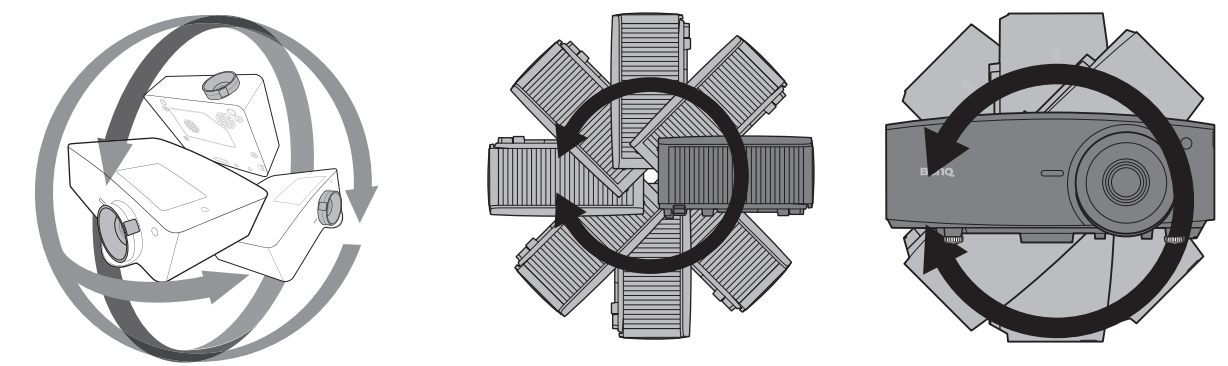

■ 投影机的安装应小心进行。不完整或不当安装可能造成投影机跌落,导致人身伤害或财产损失。

# <span id="page-11-0"></span>**获取首选的投影图像大小**

投影机镜头至屏幕的距离、缩放设置 (若有)和视频格式都会影响到投影图像的大小。

### <span id="page-11-1"></span>投影尺寸

<span id="page-11-2"></span>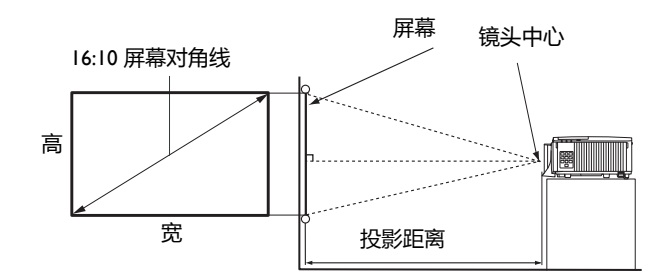

### LU935

•屏幕宽高比为 16:10,投影图像宽高比为 16:10

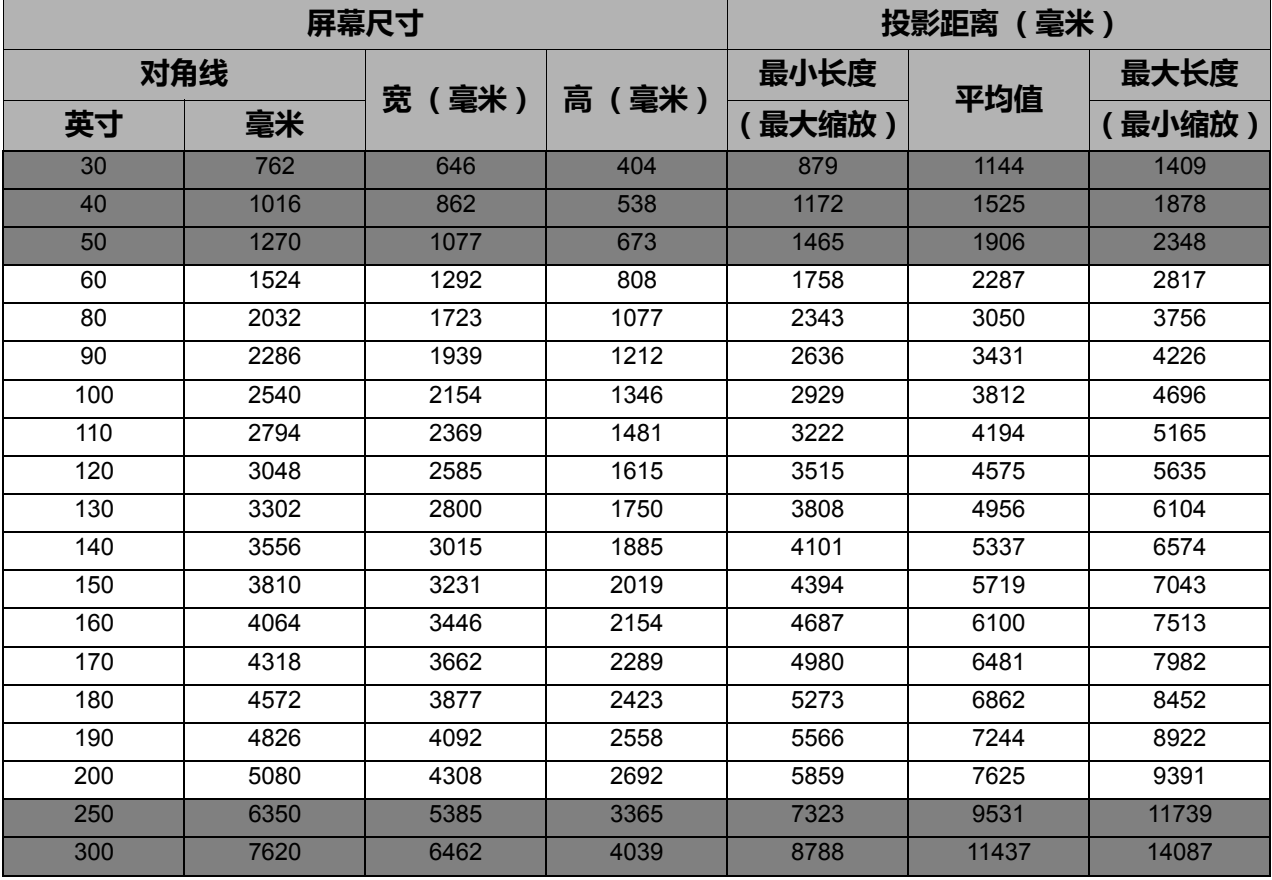

例如, 如果您使用 120 英寸的屏幕, 建议的投影距离为 4575 毫米。

如果您测量的投影距离为 4000 毫米,则" [投影距离 \(毫米\)](#page-11-2) " 栏中最匹配的值为 3812 毫 米。查看此行显示,您需要一个 100 英寸 (约 2.8 米)的屏幕。

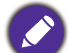

• 要优化投影质量,我们建议在非灰色区域中投影。

• 所有测试尺寸都是大约值,实际尺寸可能会有所不同。 BenQ 建议, 如果您要将投影机固定安装在某个地方, 要先使用这台投影机作实际测试, 确认投影大小和 距离,并参考其光学性能之后再进行安装。这会帮助您找到最适合的安装位置。

#### LU935ST

•屏幕宽高比为 16:10,投影图像宽高比为 16:10

<span id="page-12-0"></span>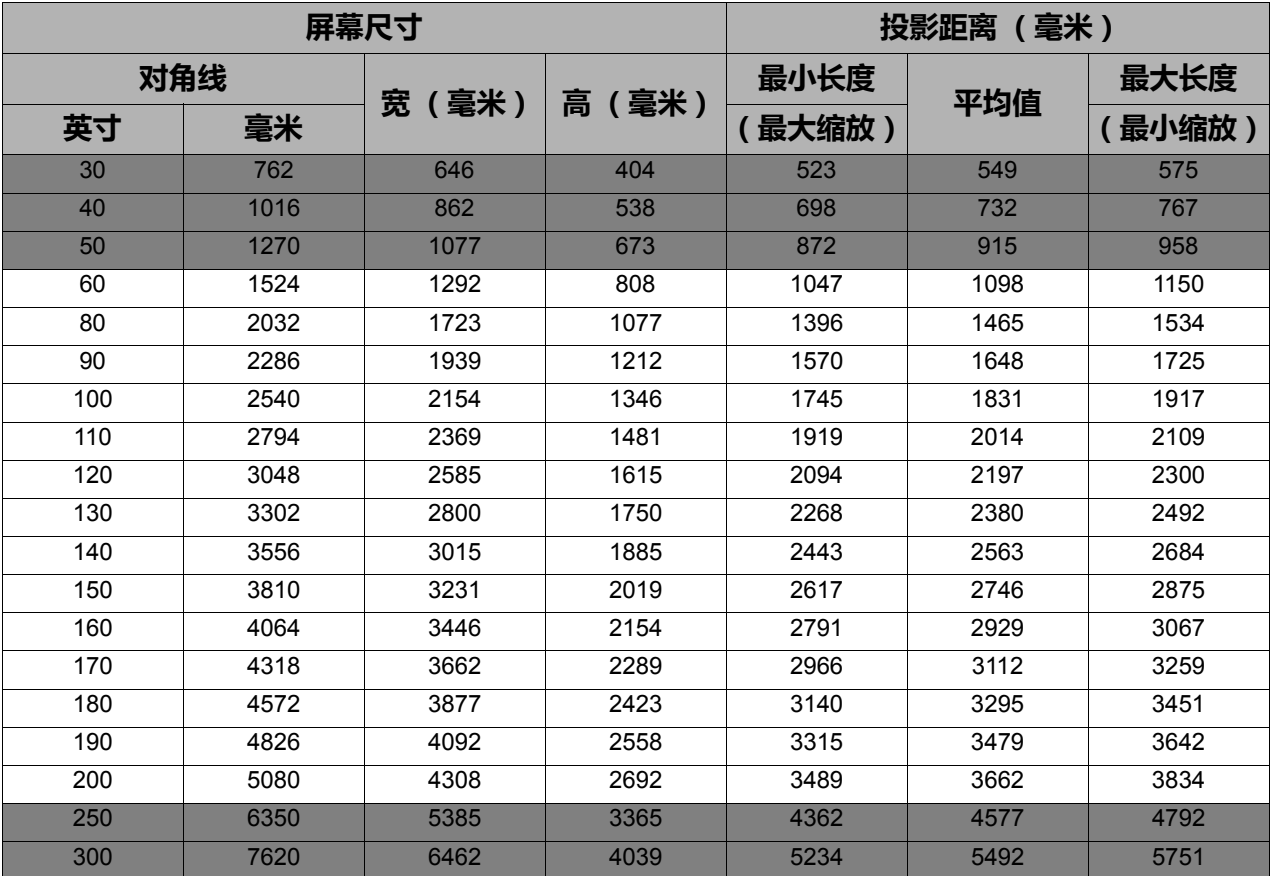

例如,如果您使用 120 英寸的屏幕,建议的投影距离为 2197 毫米。

如果您测量的投影距离为 2500 毫米,则" [投影距离 \(毫米\)](#page-12-0) " 栏中最匹配的值为 2563 毫 米。查看此行显示,您需要一个 140 英寸 (约 3.6 米)的屏幕。

• 要优化投影质量, 我们建议在非灰色区域中投影。

• 所有测试尺寸都是大约值,实际尺寸可能会有所不同。 BenQ 建议, 如果您要将投影机固定安装在某个地方, 要先使用这台投影机作实际测试, 确认投影大小和 距离,并参考其光学性能之后再进行安装。这会帮助您找到最适合的安装位置。

# <span id="page-13-0"></span>**吊挂投影机**

如果您要吊挂投影机,,我们强烈建议您使用合适的 BenO 投影机吊挂套件, 以确保投影机, 安全地安装。

如果您不是使用 BenQ 的投影机吊挂套件,可能会因使用规格或长度错误的螺丝造成安装 不当,从而导致投影机掉下来。

### 投影机吊挂之前

- 向 BenQ 投影机经销商购买 BenQ 投影机吊挂套件。
- BenQ 建议您还要另外购买一条与 Kensington 锁配套的安全绳, 并将其牢固地连接到投影 机上的防盗锁孔和吊挂支架的底座上。这在吊挂支架连接松动时为投影机提供了额外的 保护。
- 请经销商为您安装投影机。自已安装投影机可能会造成投影机跌落并导致损坏。
- 遵守必要的程序以防投影机在诸如地震等情况下跌落。
- 保修不涵盖任何因使用非 BenQ 品牌投影机吊挂套件安装投影机而造成的产品损坏。
- 考虑投影机吊装 / 墙面安装位置周围的温度。如果使用暖气时, 天花板周围的温度可能高 于预期。
- 阅读用户手册以了解吊挂套件的扭矩范围。以超出建议范围的扭矩拧紧可能造成投影机 损坏而导致跌落。
- 请确认电源插座在可够到的高度, 让您能够轻松关闭投影机。

吊装 / 墙面安装图

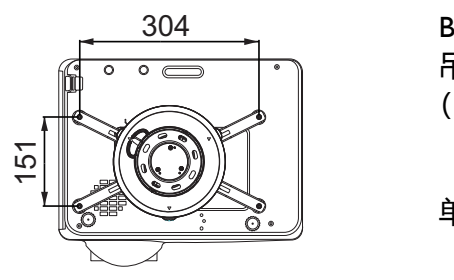

BenQ 吊装 CMG3 (5J.JAM10.001) 吊装螺丝:M4 (最大长度 25 毫米;最小长度 20 毫米)

单位:毫米

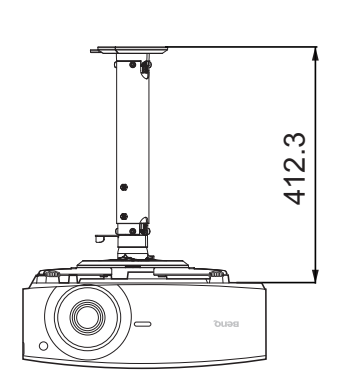

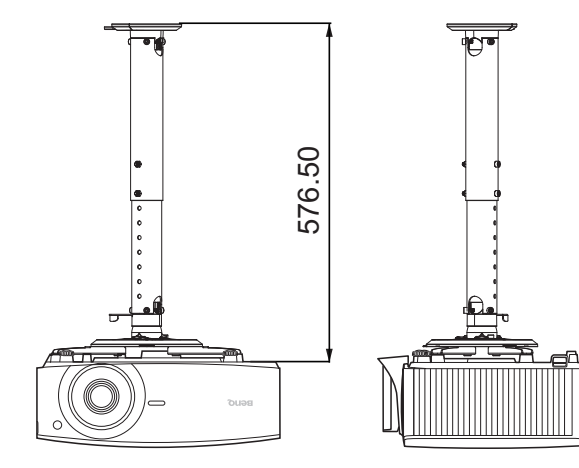

# <span id="page-14-0"></span>**调节投影机位置**

### 移动投影镜头

镜头移动控制使投影机的安装更加灵活。它可让投影机的位置偏离屏幕中心。 镜头移动以投影图像高度或宽度的百分比来表示。您可以根据所需图像位置,在允许的范 围内往任意方向旋转旋钮来移动投影镜头。

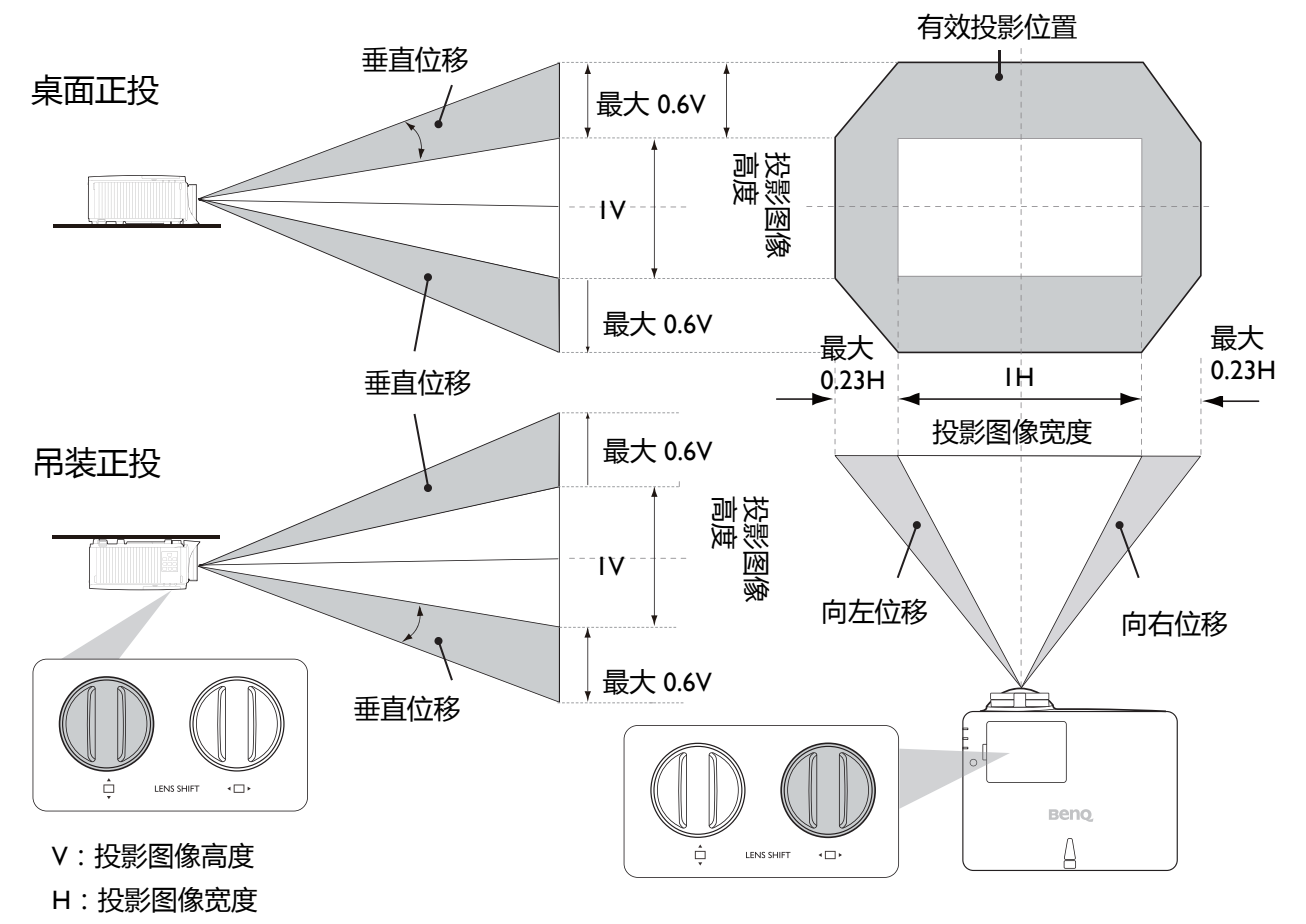

搜索最高或最低投影位置:

- $I.$  旋转 $\bigcap_{i=1}^{n}$  (上/下)。
- 2. 当您感到到达上限时,旋转 (□ )(左 / 右)可向左或向右,并再次旋转 口。
- 3. 重复上述步骤直至找到所需的合适位置。
- 如果您在调整时听到"单击声", 表示旋转已超出其调整限制。请停止调整, 以免发生非预期的损坏, 并 且朝相反方向旋转旋钮,至少退回到发出单击声之前的一格。
	- 如果无法转回, 请按下并同时转回旋钮。

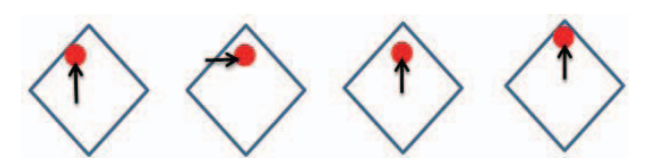

# <span id="page-15-0"></span>**调节投影图像**

### 调节投影角度

如果投影机放置于不平坦的表面或者屏幕 与投影机之间未处于垂直方向,则会导致 投影图像变成梯形。您可旋转调节支脚, 对水平角度进行微调。

若要收回支脚,请按反方向旋转调节支脚。

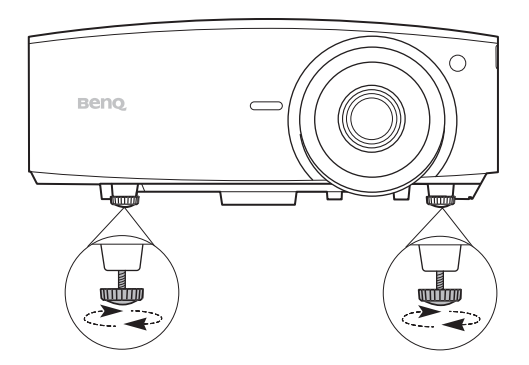

请勿在光源亮起时注视镜头。光源的强光可能会损坏您的眼睛。

# 微调图像大小和清晰度

使用镜头缩放圈将投影图像调节为需要的尺 寸。

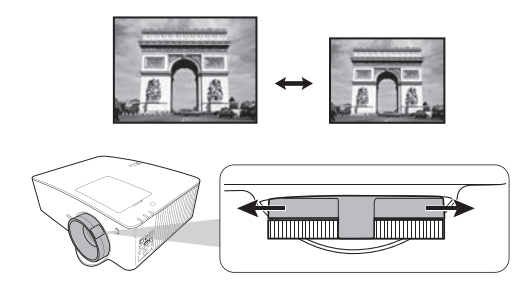

旋转调焦圈以使图像聚焦。

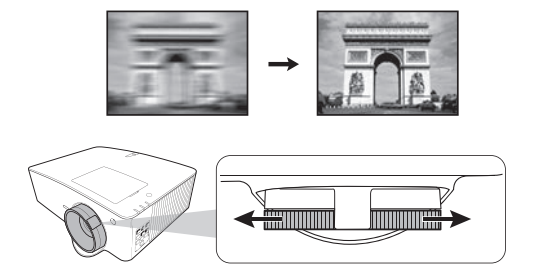

### <span id="page-15-1"></span>校正梯形失真

梯形失真是指投影图像因投影角度而产生梯形的情况。

要校正梯形失真,可在**高级菜单 - 显示**菜单中激活**自动垂直梯形失真校正**功能。或者您可 按这些步骤手动对其进行校正。

- 1. 进行以下步骤之一操作以显示梯形失真校正页面。
	- •按投影机或遥控器上的 ▲/ ▼ 或 ▲/▼。
	- 按遥控器上的 QUICK INSTALL。按 ▼ 选择 2D 梯 **形失真校正**,然后按 **OK**。
	- 进入**高级菜单 显示** > **2D 梯形失真校正**,然后按 **OK**。
- 2. 在 2D 梯形失真校正页面显示后,按 可校正图像 顶部的梯形失真。按 ■ 可校正图像底部的梯形失真。按 ■ 校正图像右侧的梯形失 真。按 可校正图像左侧的梯形失真。
- 3. 当 **2D 梯形失真校正**校正页面显示时,您还可进行以下设置:
	- 按 **AUTO** 可重置梯形失真校正值。
	- 按 ▲/▼ 可禁用自动垂直梯形失真校正功能。

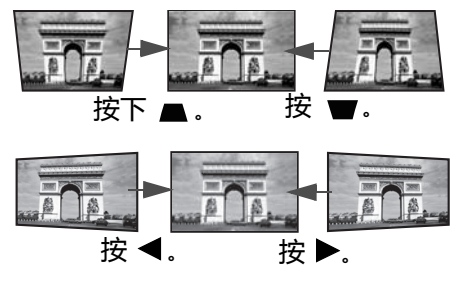

### <span id="page-16-0"></span>调整角部适合

您可通过设置水平和垂直值以手动调整图像的四个角。

- 1. 进行以下步骤之一操作以显示角部适合校正页面。
	- ·按遥控器上的 QUICK INSTALL。按 ▼ 选择角部适合, 然后按 OK。 • 进入**高级菜单 - 显示** > **角部适合**,然后按 **OK**。
- 2. 按 **A/V/</>** 选择一个角, 然后按 OK。
- 3. 按 ▲/▼ 可调整垂直值。
- 4. 按 √ ▶ 可调整水平值。

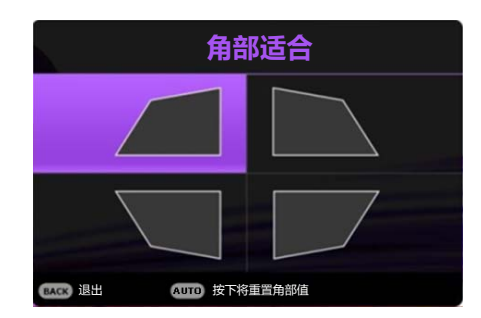

<span id="page-17-0"></span>**连接**

当连接信号源至投影机时,请确认:

- 1. 进行任何连接前已关闭所有设备。
- 2. 为每个信号来源使用正确的信号线缆。
- 3. 确保线缆牢固插入。

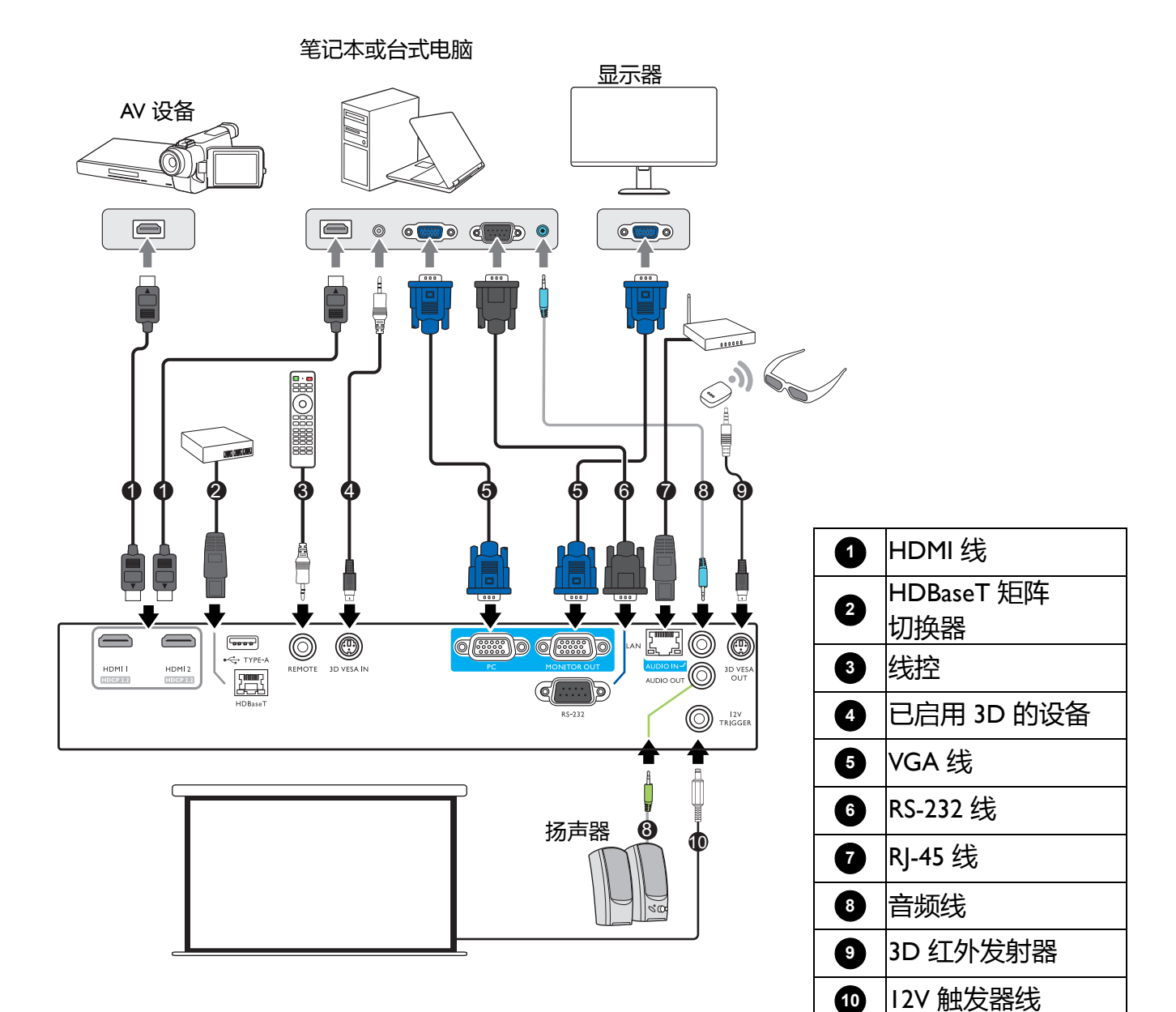

- •在上述连接中,部分线缆可能不包括在此投影机的包装内 (请参见第 6 页的 " [物品清单](#page-5-1) " )。您可在电器商 店购买所需线缆。
	- 连接图示仅供参考。不同型号投影机背面的连接插口有所不同。
	- 许多笔记本电脑在连接到投影机时并未打开其外接视频端口。通常,按组合键 FN + 带显示器符号的功能键 可打开 / 关闭外接显示器。然后同时按下 FN 和标示的功能键。请参见笔记本电脑的说明文件以找到其组合 键的功能。
	- •在投影机打开并选择正确的视频信号源后,如果未显示所选的视频图像,请检查视频信号源设备是否已打 开且正确运行。还需检查信号线缆是否已正确连接。

您只需使用上述其中一种连接方法将投影机连接到视频信号源设备,但每种方法的视频质 量可能不同。

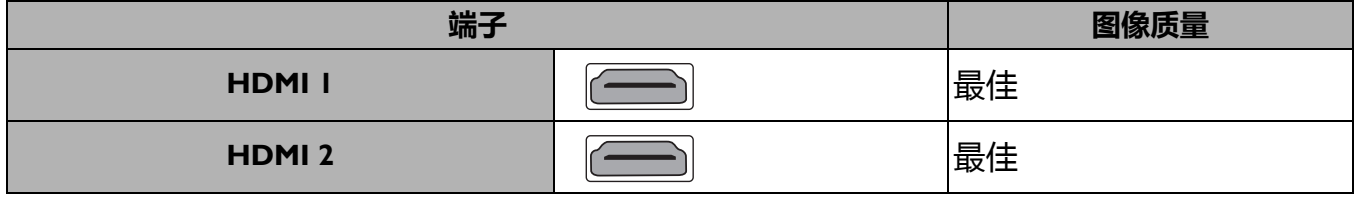

#### 连接音频

本投影机配有内置单声道扬声器,用于在商务场合的数据演示中提供基本音频功能。它们 并非专用于立体声音频再现,也非设计于家庭影院应用。任何立体声音频输入 (如有提 供)均通过投影机扬声器混和成单声道的音频输出。

当连接 **AUDIO OUT** 插口时,内置扬声器将静音。

- 即使连接了立体声音频输入,投影机仍然只能播放混合单声道音频。
- 在投影机打开并选择正确的视频信号源后, 如果未显示所选的视频图像, 请检查视频信号源设备是否已打 开且正确运行。还需检查信号线缆是否已正确连接。

# <span id="page-19-0"></span>**操作**

# <span id="page-19-1"></span>**启动投影机**

- 1. 插入电源线。打开电源插座开关 (若有)。上电 后投影机上的电源指示灯亮橙色。
- 2. 按投影机上的(1)或遥控器上的 □ 可启动投 影机。投影机开机时,电源指示灯会先闪绿灯, 然后常亮绿灯。

启动程序约需 30 秒钟。在启动的后面阶段,将 投影启动标志。

如有必要,旋转调焦圈调整图像清晰度。

- 3. 如果是首次启动投影机, 请按照屏幕提示选择 OSD 语言。
- 4. 如果出现输入密码提示,请按箭头键输入六位数 密码。请参见第 22 页的 " [使用密码功能](#page-21-1) "。
- 5. 打开所有连接的设备。
- 6. 投影机将搜索输入信号。屏幕会出现扫描到的当 前输入信号。如果投影机未检测到有效信号,屏 幕上将一直显示 " 无信号 " 信息,直至检测到输 入信号。

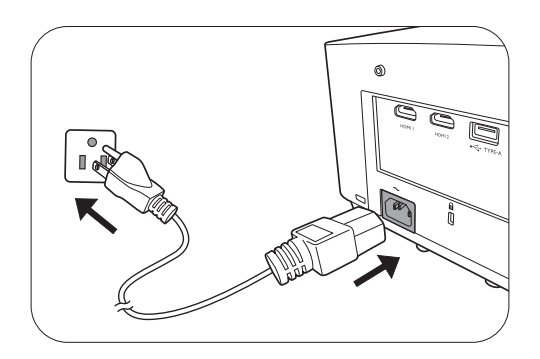

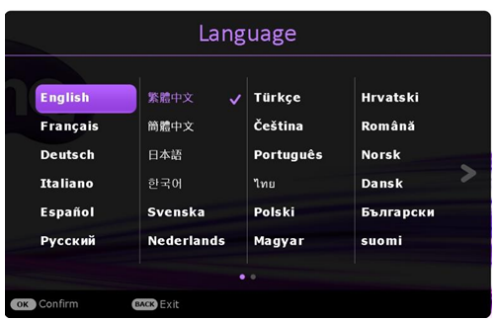

您还可按 **SOURCE** 选择所需的输入信号。请参见第 23 页的 " [切换输入信号](#page-22-0) "。

- 请使用原装附件 (如电源线),以免发生触电和火灾等危险。
	- 如果投影机因之前的操作而未完全散热, 将在点亮光源前运转冷却风扇约 90 秒钟。
	- 设置向导屏幕截图仅供参考,可能与实际设计有所不同。
	- 如果输入信号的频率 / 分辨率超出投影机的工作范围,背景屏幕上将显示" 超出范围 " 的信息。请更改至 与投影机分辨率兼容的输入信号或将输入信号改为较低的设置。请参见第 51 页的 " [时序表](#page-50-0) "。
		- 如果 3 分钟内未检测到信号, 投影机将自动讲入节省模式。

## <span id="page-20-0"></span>**使用菜单**

本投影机配了两种屏显 (OSD) 菜单功能, 用于进行各种调节和设置。

- **基本** OSD 菜单:提供主要菜单功能。( 请参阅第 33 页的 " [基本菜单](#page-32-0) " )
- **高级** OSD 菜单:提供完整菜单功能。( 请参阅第 35 页的 " [高级菜单](#page-34-0) " ) 若要访问 OSD 菜单,请按投影机或遥控器上的 **MENU**。
- 使用投影机或遥控器上的箭头键 (▲/▼/◀/▶) 可在菜单项目中移动。
- 使用投影机或遥控器上的 **OK** 确认所选的菜单项目。

首次使用投影机时 (完成初始化设置),将显示**高级** OSD 菜单。

下面的 OSD 截图仅供参考,可能与实际设计有所不同。

按 **BACK** 可进入 主菜单和主 **1 5 2** 菜单图标 上一个页面。 **图像模式 演示 图片** Т **演示 参考模式 2 6 6** 按 MENU 退出。 **亮度 显示 对比度 7 色彩 网络** 3 当前输入 |<sub>6</sub> **色调** <sup>|⇒|削糊</sub>ハ |● <mark>状态</mark><br>信号 |</sup> **1 清晰度 ② 设置 Brilliant Colo 关闭 高级颜色设置 NI 系统** 按 **OK** 进 **重置图像 4 信息** 入菜单。 **6**  $\rightarrow$ ]PC-1 / YPbPr-1 excx 返回 2000 000 退出 2 **3 4 5**

以下是**高级** OSD 菜单的概述。

如果您要从**高级** OSD 菜单切换至**基本** OSD 菜单,请按以下说明操作:

1. 进入**高级菜单 - 系统** > **菜单设置**,然后按 **OK**。

2. 选择**菜单类型**和 **OK**。

3. 按 1/▼ 选择基本。在下次开启投影机时,您可按 MENU 访问基本 OSD 菜单。

以下是**基本** OSD 菜单的概述。

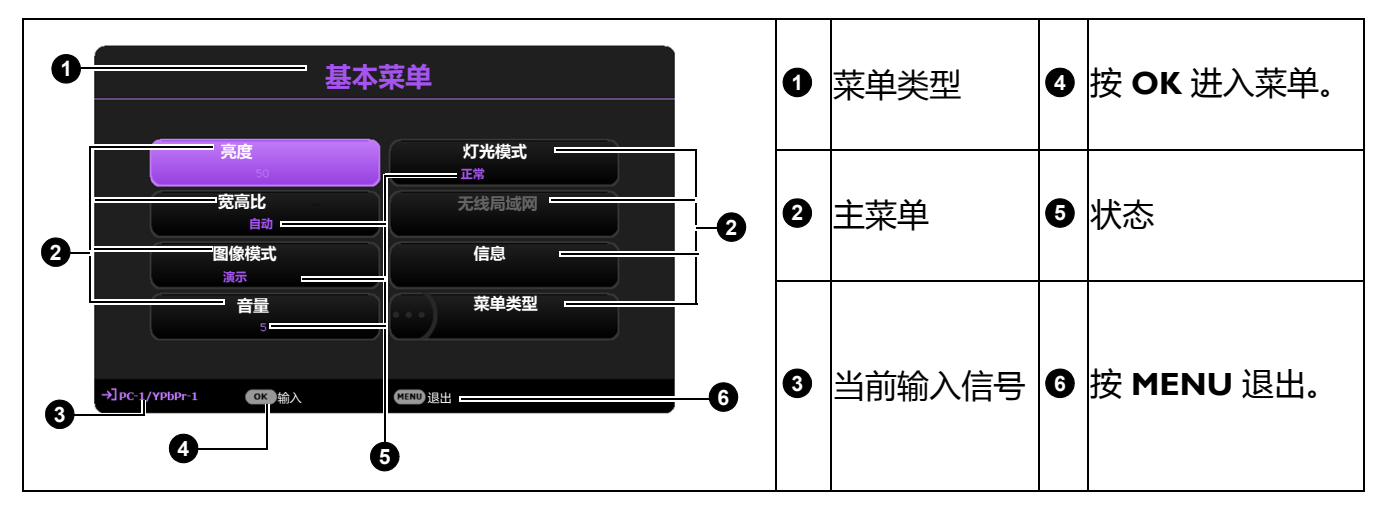

同样,如果您要从**基本** OSD 菜单切换至**高级** OSD 菜单,请按以下说明操作:

- 1. 进入**基本菜单** > **菜单类型**。
- 2. 按 OK 然后按 ▲/▼ 可选择**高级**。在下次开启投影机时, 您可按 MENU 访问**高级** OSD 菜单。

## <span id="page-21-0"></span>**投影机安全**

### 使用安全锁

投影机应安装在安全的地方以防被盗。否则, 请购买如 Kensington 防盗锁, 以确保投影机 的安全。投影机背面有一个防盗锁孔。请参阅第 [7](#page-6-0) 页的第 [20](#page-6-1) 项。 Kensington 安全锁通常为锁匙配套。有关使用方法,请参见安全锁文件。

### <span id="page-21-1"></span>使用密码功能

### 设置密码

- 1. 进入**高级菜单 系统** > **安全设置**。按 **OK**。将显示**安全设置**页面。
- 2. 选中**更改密码**,然后按 **OK**。
- 3. 四个箭头键 ( ▲、▶、▼、◀ ) 分别代表 4 个数字 (1、2、3、4)。根据您希望设置的密码,按箭 头键输入六位数密码。
- 4. 再次输入密码以确认新密码。
- 5. 要启用**电源锁定**功能,请按▲/▼ 选择电源锁定, 并按 OK。按 √ ► 选择打开。再次输入密码。

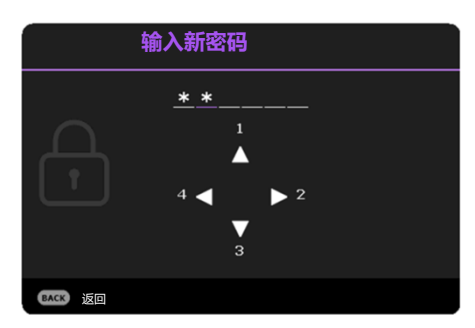

- •输入的数字将在屏幕中显示为星号。预先或在密码输入后写下所选密码并将其保存在安全的地方,以备日 后忘记时查看。
	- 一旦设置了密码并激活了电源锁定,每次启动投影机时均需输入正确密码,否则投影机将无法使用。

#### 如果您忘记密码

如果密码输入错误, 将出现密码错误信息, 然后显 示**输入当前密码**信息。如果完全忘记了密码,可使 用密码恢复程序。请参见第 22 页的 " [进入密码恢复](#page-21-2) [程序](#page-21-2) "。

如果您连续输入 5 次错误密码,投影机会立即自动 关闭。

### <span id="page-21-2"></span>进入密码恢复程序

- 1. 按住 **AUTO** 3 秒钟。投影机将在屏幕上显示编 码数字。
- 2. 写下该数字然后关闭投影机。
- 3. 请向本地的 BenQ 服务中心寻求帮助,对该数字 进行解码。您可能需要提供购买文件的证据以 证明您是投影机的授权用户。

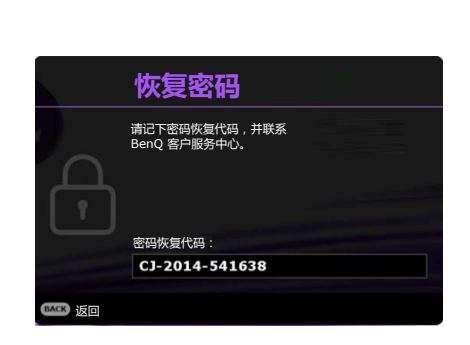

**密码错误** 请重试。

更改密码

- 1. 进入**高级菜单 系统** > **安全设置** > **更改密码**。
- 2. 按 **OK**。将显示 **" 输入当前密码 "** 信息。
- 3. 输入旧密码。
	- 如果密码正确,将显示 **" 输入新密码 "** 信息。
	- 如果密码不正确, 将出现密码错误的信息, 然后显示 " 输入当前密码 " 要求您重试。 您可以按 **BACK** 取消修改或尝试其它密码。
- 4. 请输入新密码。
- 5. 再次输入密码以确认新密码。

#### 禁用密码功能

要禁用密码保护,请进入**高级菜单 - 系统** > **安全设置 > 电源锁定**,并按 **OK**。按 / 选择 **关闭。**将显示 **" 输入当前密码 "** 信息。请输入当前密码。

- 如果密码正确, OSD 菜单将返回**安全设置**页面。您在下次开启投影机时就不必再输 入密码了。
- 如果密码不正确, 将出现密码错误的信息, 然后显示 " 输入当前密码 " 要求您重试。 您可以按 **BACK** 取消修改或尝试其它密码。

尽管密码功能被禁用,但您仍应保存好旧密码,以备需要重新激活密码功能时输入旧密码。

# <span id="page-22-0"></span>**切换输入信号**

投影机可同时连接到多个设备。但是,它一次只能显示一 个全屏幕。启动时,投影机会自动搜索可用信号。

如果您要让投影机自动搜索信号,请确认**高级菜单 - 设置** > **自动信号源搜索**菜单为**打开**。

选择信号源:

- <span id="page-22-1"></span>1. 按 **SOURCE**。显示信号源选择栏。
- <span id="page-22-2"></span>2. 按 ▲/▼ 直到选中所需信号, 然后按 OK。

一旦检测到有用信号,选中信号源信息将在屏幕角上显 示几秒钟。如果投影机连接了多个设备,则重复步骤 [1](#page-22-1)[-2](#page-22-2) 搜索其它信号。

• 在不同输入信号之间进行切换时, 投影图像的亮度将相应变化。

• 要获得最佳图像显示效果,应选择并使用以投影机的自然分辨率输出的输入信号。如果使用任何其它分辨 率,投影机将会根据 " 宽高比 " 设置进行比例调整,可能会导致图像失真或清晰度降低。请参阅第 [33](#page-32-1) 页 的 " [宽高比](#page-32-1) "。

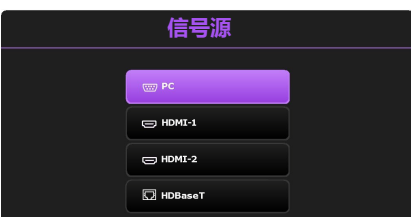

### <span id="page-23-0"></span>**通过有线局域网控制投影机**

当电脑与投影机正确连接到同一局域网时,有线局域网可让您使用网页浏览器从电脑对投 影机进行管理。

配置有线局域网

#### **在 DHCP 环境中:**

<span id="page-23-1"></span>1. 将 RI45 线一端连接到投影机的 RI45 局域网输入插口,另一端连接到 RI45 端口。

**》当连接 RJ45 线时,避免线缆盘绕和缠结,否则可能造成信号噪音或干扰。** 

- 2. 请确认菜单类型为**高级**。请参见第 21 页的 " [使用菜单](#page-20-0) " 以了解如何切换到**高级** OSD 菜 单。
- 3. 请进入**高级 网络**。
- <span id="page-23-2"></span>4. 选择**有线局域网** 然后按 **OK**。将显示**有线局域网**页面。
- 5. 按 ▲/▼ 选择 DHCP, 然后按 ◀/▶ 选择打开。
- 6. 按 ▲/▼ 选择应用, 然后按 OK。
- 7. 返回**网络**页面。
- 8. 按 ▲/▼ 选择 AMX 设备发现,然后按 ◀/▶ 选择打开或关闭。当 AMX 设备发现的状 态为**打开**时, AMX 控制器可以检测到投影机。
- 9. 请等待约 15 20 秒钟, 然后重新进入**有线局域网**页面。
- 10. 将显示 **IP 地址**、**子网掩码**、**默认网关**和 **DNS 服务器** 设置。请记下 **IP 地址**行中显示 的 IP 地址。

如果 **IP 地址**仍未显示,请与 ITS 管理员联系。

#### **在非 DHCP 环境中:**

- 1. 重复以上步骤 [1](#page-23-1)[-4](#page-23-2)。
- 2. 按 ▲/▼ 选择 DHCP, 然后按 ◀/▶ 选择关闭。
- 3. 有关 **IP 地址**、**子网掩码**、**默认网关**和 **DNS 服务器** 的设置信息,请与您的 ITS 管理员 联系。
- 4. 按 ▲/▼ 选择要修改的项目,然后按 OK。
- 5. 按下 </> 以移动光标, 然后按 ▲/▼ 输入值。
- 6. 要保存设置,请按 **OK**。如果不保存设置,请按 **BACK**。
- 7. 按 BACK 以回到有线局域网页面,然后按 ▲/▼ 选择 AMX 设备发现并按 ◀/▶ 以选择 **打开**或**关闭**。
- 8. 按 **BACK** 退出菜单。

### 通过网页浏览器远程控制投影机

如果有投影机的正确 IP 地址, 且投影机开机或处于待机模式, 就可使用同一局域网中的任 何电脑来控制投影机。

1. 在浏览器地址栏中输入投影机地址,然后单击 Go (转到)。

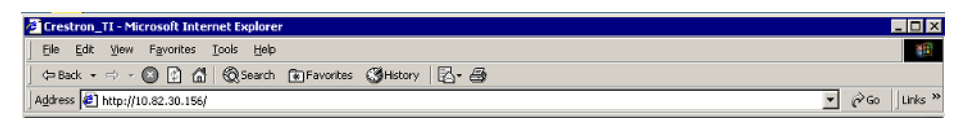

2. 将打开远程网络操作页面。您可在该页面上操作投影机,如同使用遥控器或投影机控制 面板。

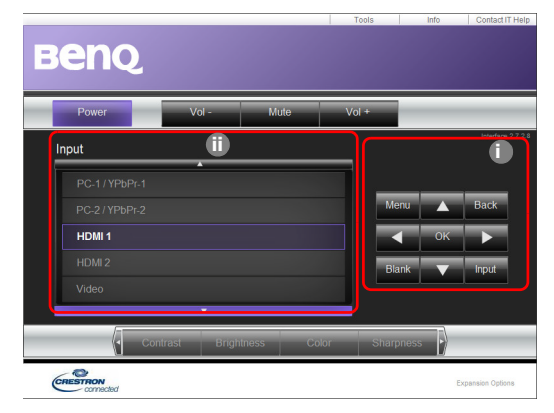

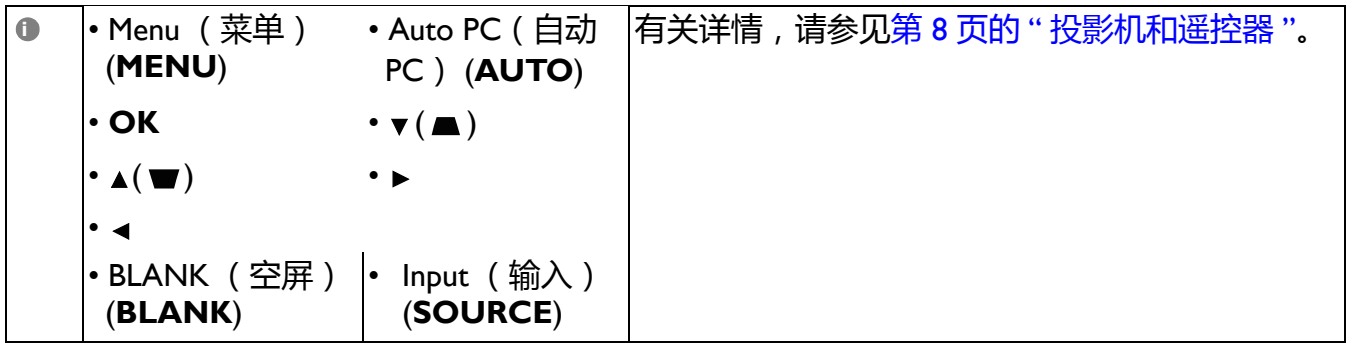

要切换输入信号源,请单击所需信号。 **ii**

信号源列表根据投影机的可用接口而有所不同。 "Video" 代表视频信号。

此 Tools (工具)页面可进行投影机管理、配置**网络**设置以及对此投影机的远程网络操 作安全访问。

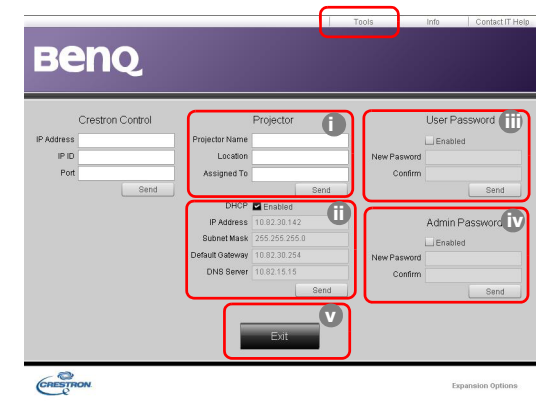

i. 您可以为投影机命名,记录其位置和使用负责人。

<span id="page-25-2"></span>ii. 您可以调整**网络**设置。

<span id="page-25-1"></span>iii. 设置后, 对此投影机进行远程网络操作访问就受密码保护。

<span id="page-25-0"></span>iv. 设置后, 访问 Tools (工具)页面就受密码保护。

**同整后,按 Send (发送)按钮,数据将保存在投影机上。** 

#### <span id="page-25-3"></span>v. 按 **Exit (退出)**可返回远程网络操作页面。

请注意以下列表中的输入长度限制 (包括空格和其它标点符号键):

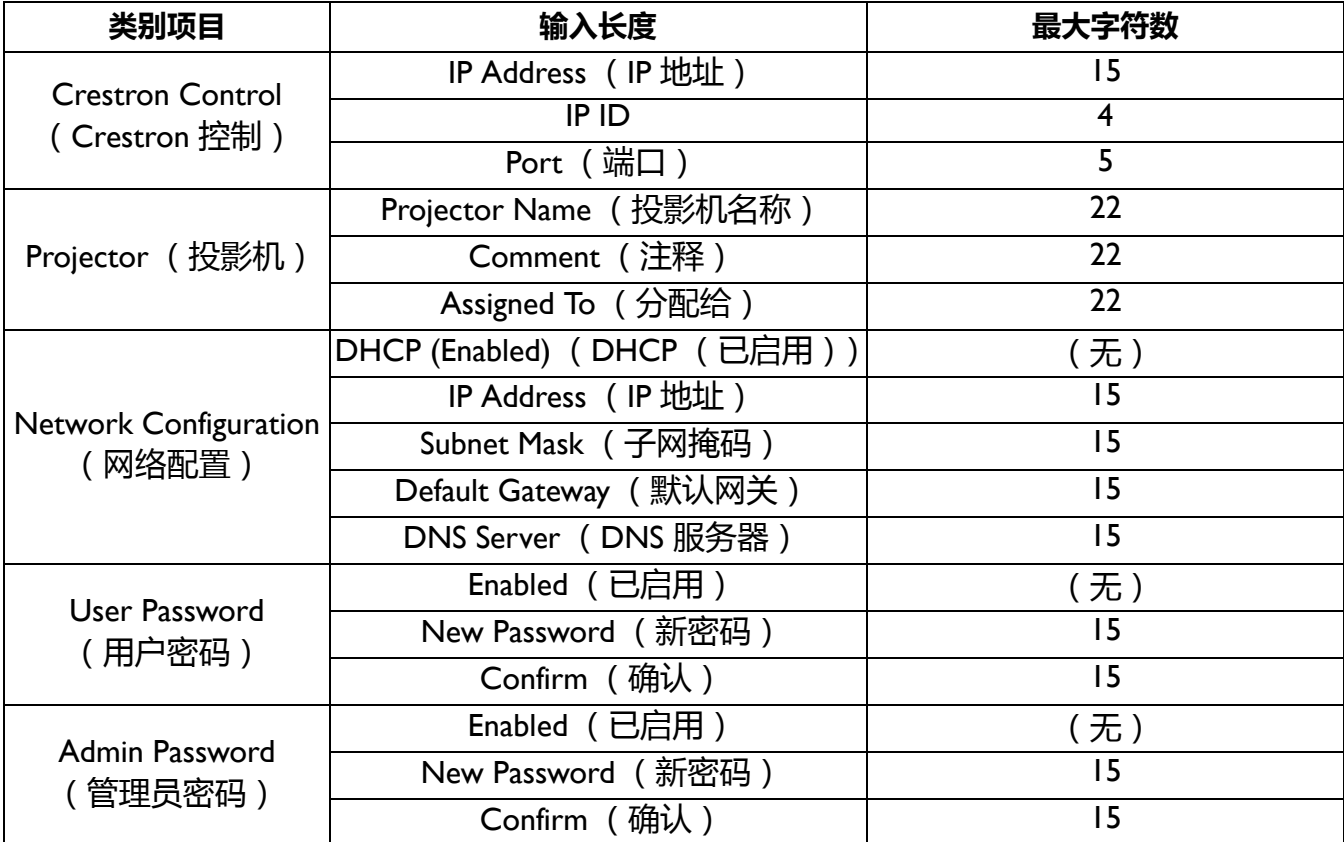

Info (信息)页面显示此投影机的信息和状态。

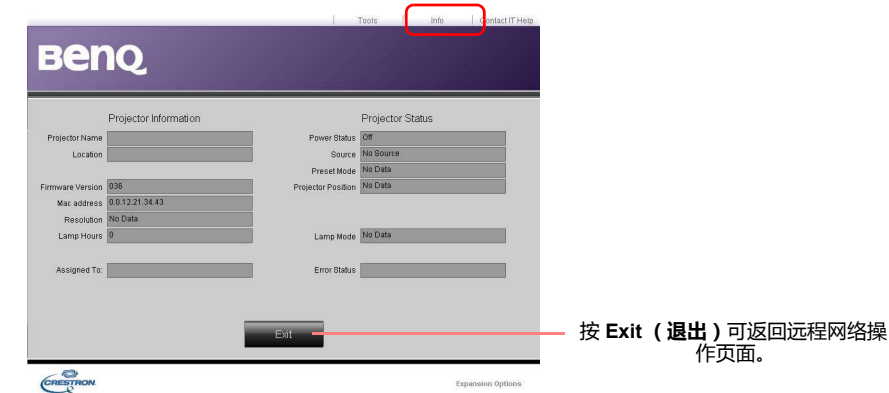

详细信息请访问 http://www.crestron.com & www.crestron.com/getroomview.。

# <span id="page-26-0"></span>**关闭投影机**

- 1. 按投影机上的(1)或遥控器上的 3 ,屏幕上将 显示确认提示信息。如果您未在数秒钟内响应, 该信息会消失。
- 2. 再按一次  $\bigcirc$  或  $\circledcirc$ , 电源指示灯闪橙色, 然后 投影机光源熄灭,风扇则会继续运转大约 90 秒 钟以冷却投影机。
- 3. 冷却过程完成后,电源指示灯将常亮橙色灯,风 扇也将停止。从电源插座上拔掉电源线。
- 为保护光源, 在冷却过程中, 投影机不会响应任何命令。
- 应避免关机后立即开启投影机, 因为过热可导致光源寿命缩短。
- 光源寿命会因环境条件和使用情况而有所不同。

## <span id="page-26-1"></span>**直接关闭电源**

投影机关闭后可直接拔出交流电插头。为保护光源,请等待约 10 分钟再重新启动投影机。 如果您要重新启动投影机,风扇可能会运转几分钟以进行冷却。在这种情况下,请在风扇 停止转动且电源指示灯亮橙色灯后,再次按(1)或 3 百动投影机。

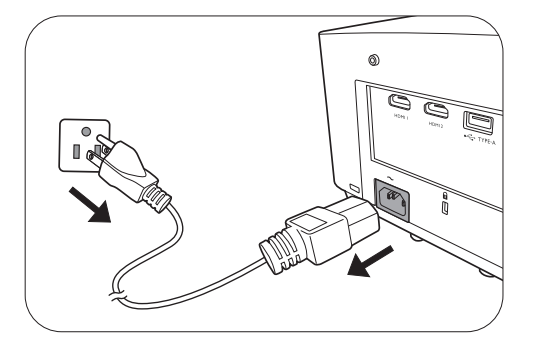

<span id="page-27-0"></span>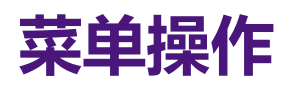

请注意,屏显菜单 (OSD) 会因所选信号类型和使用的投影机型号而有所不同。

在投影机检测到至少一个有效信号时菜单项才可用。如果没有设备连接到投影机或未检测 到信号,可访问的菜单项是有限的。

### **基本菜单**

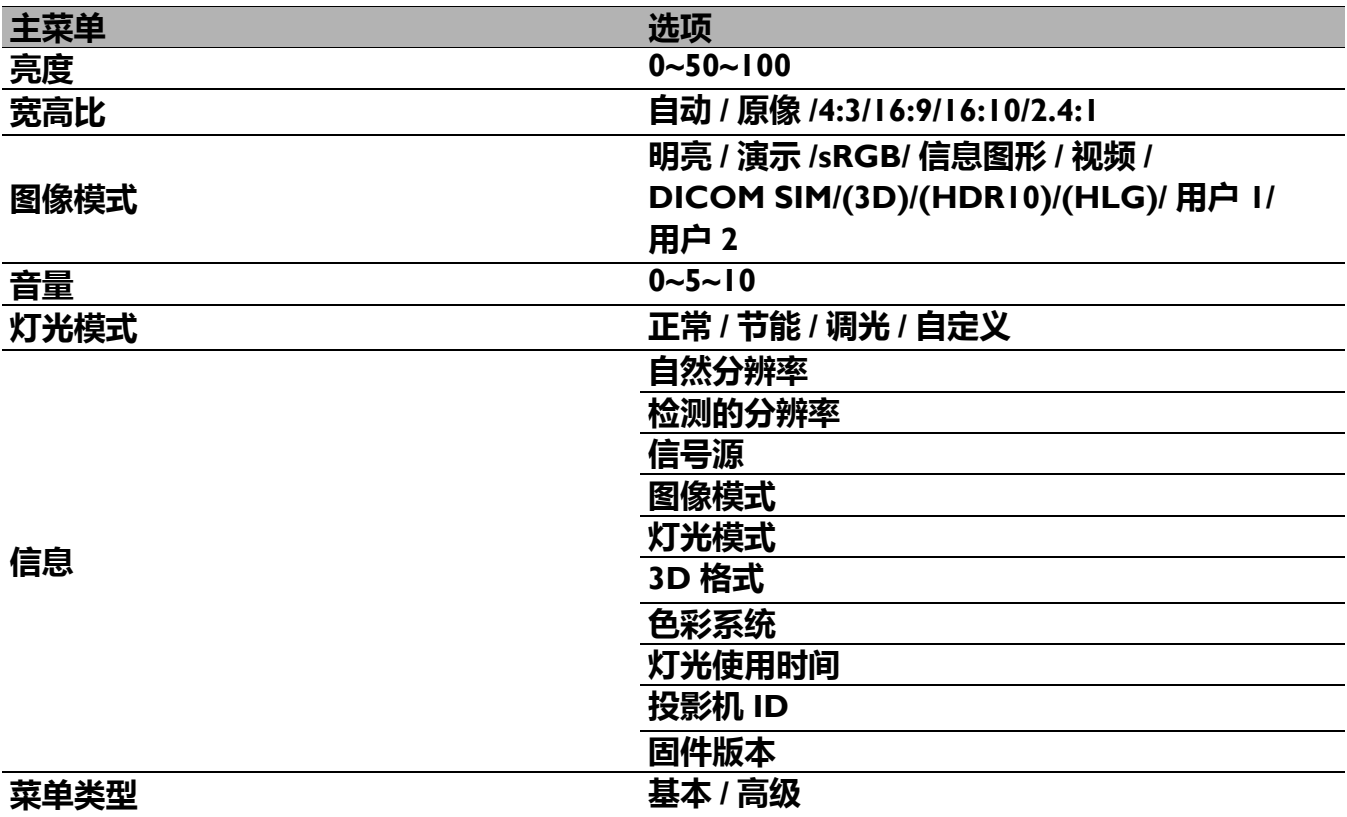

### **高级菜单**

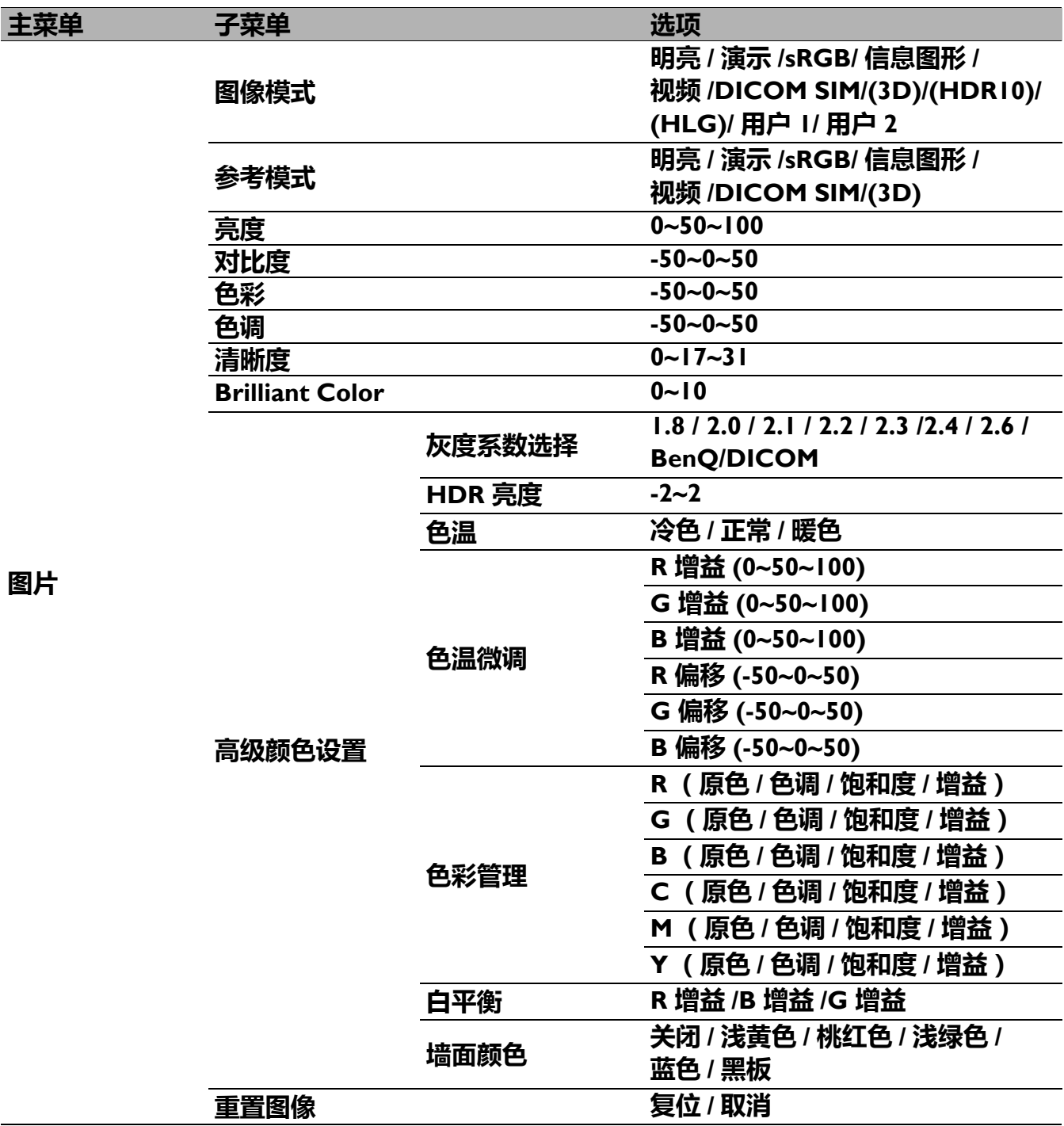

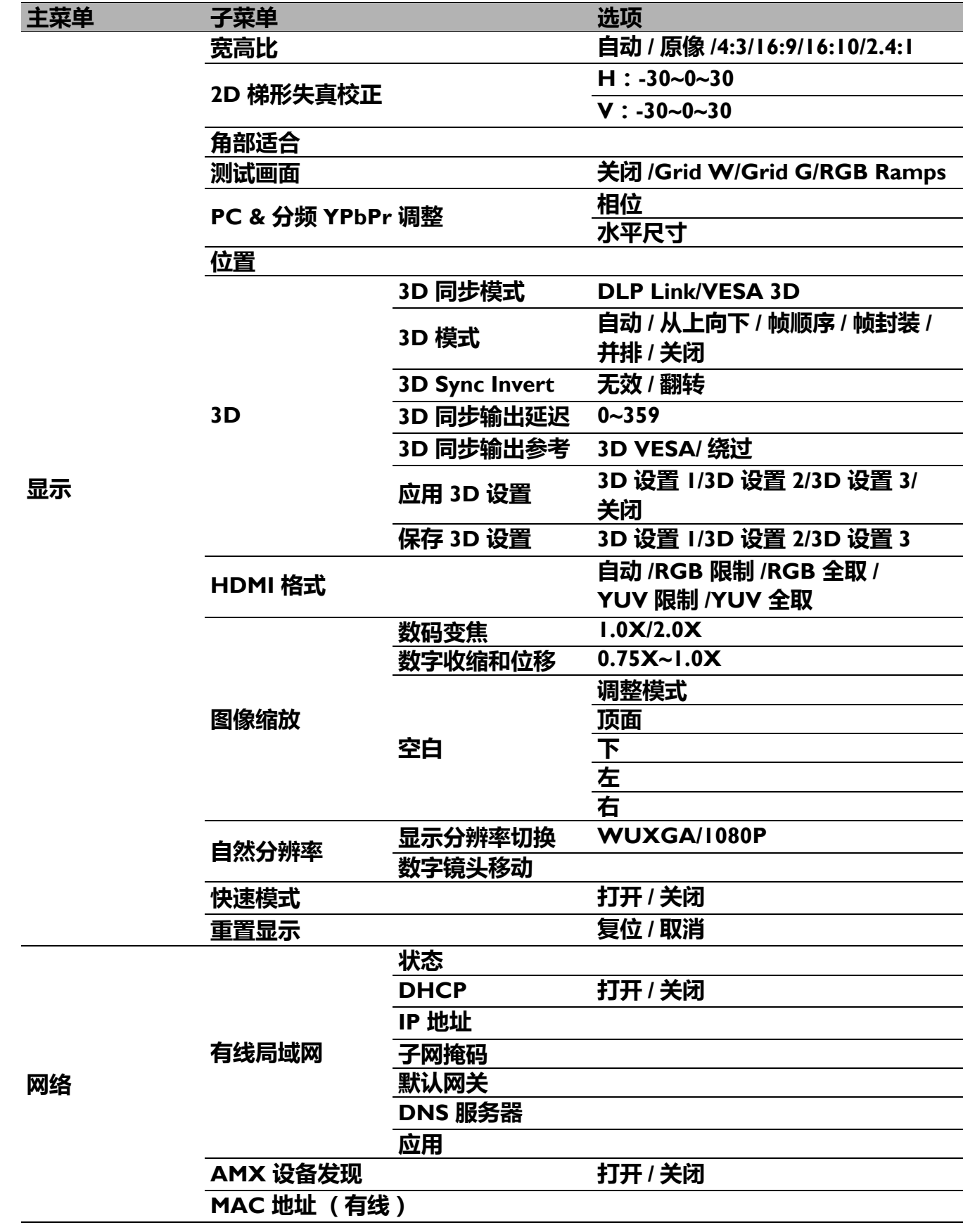

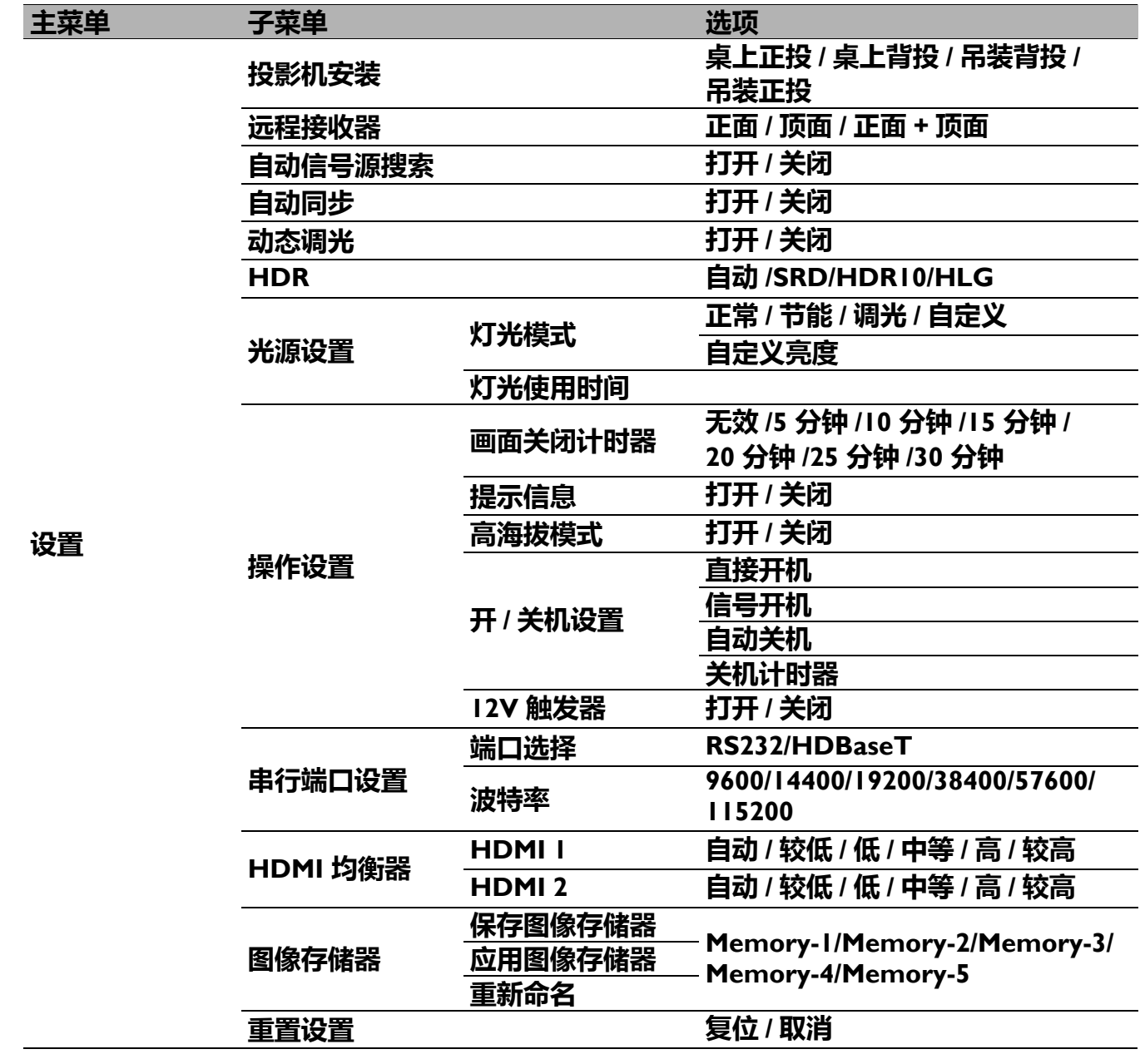

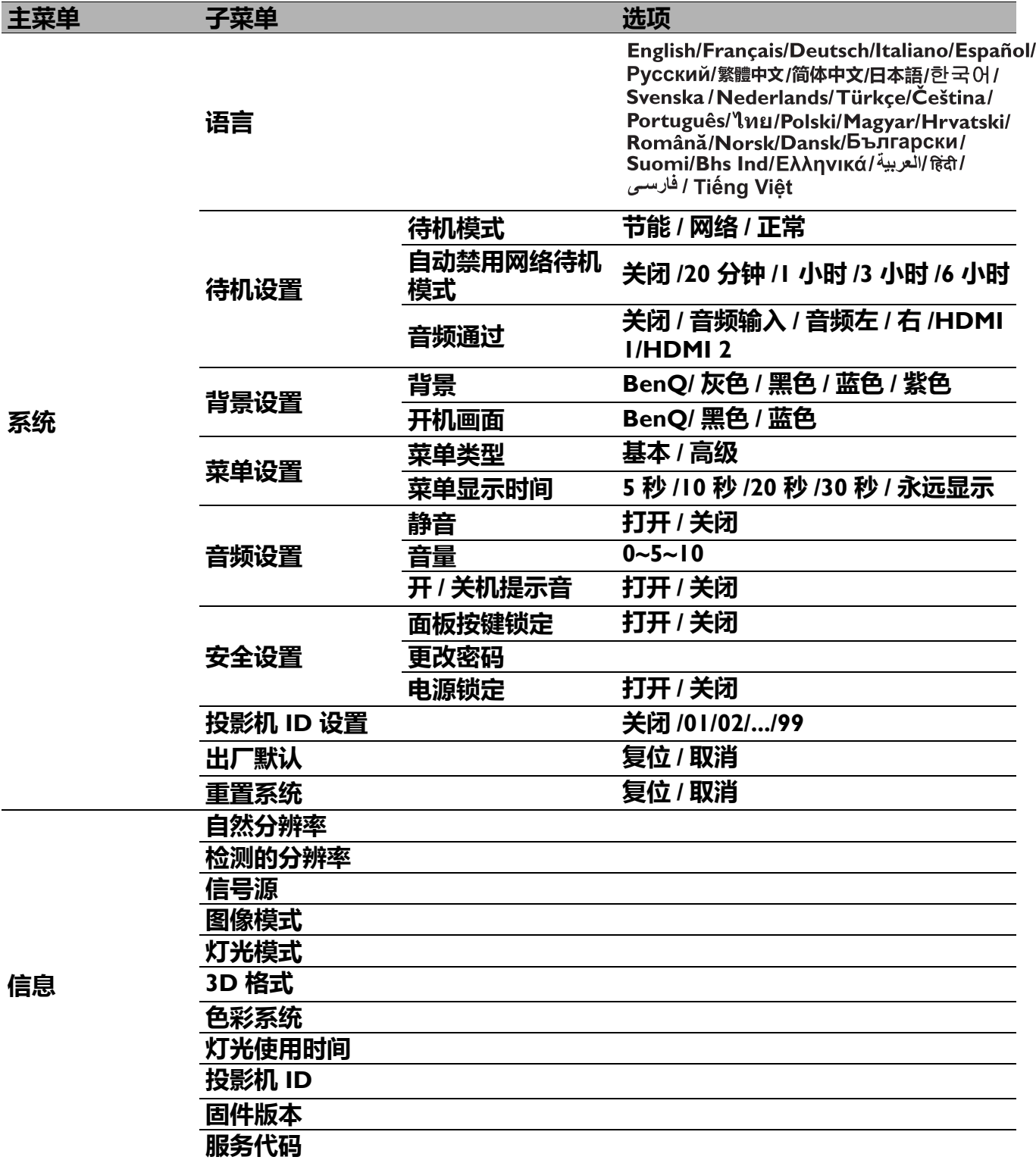

## <span id="page-32-0"></span>**基本菜单**

<span id="page-32-1"></span>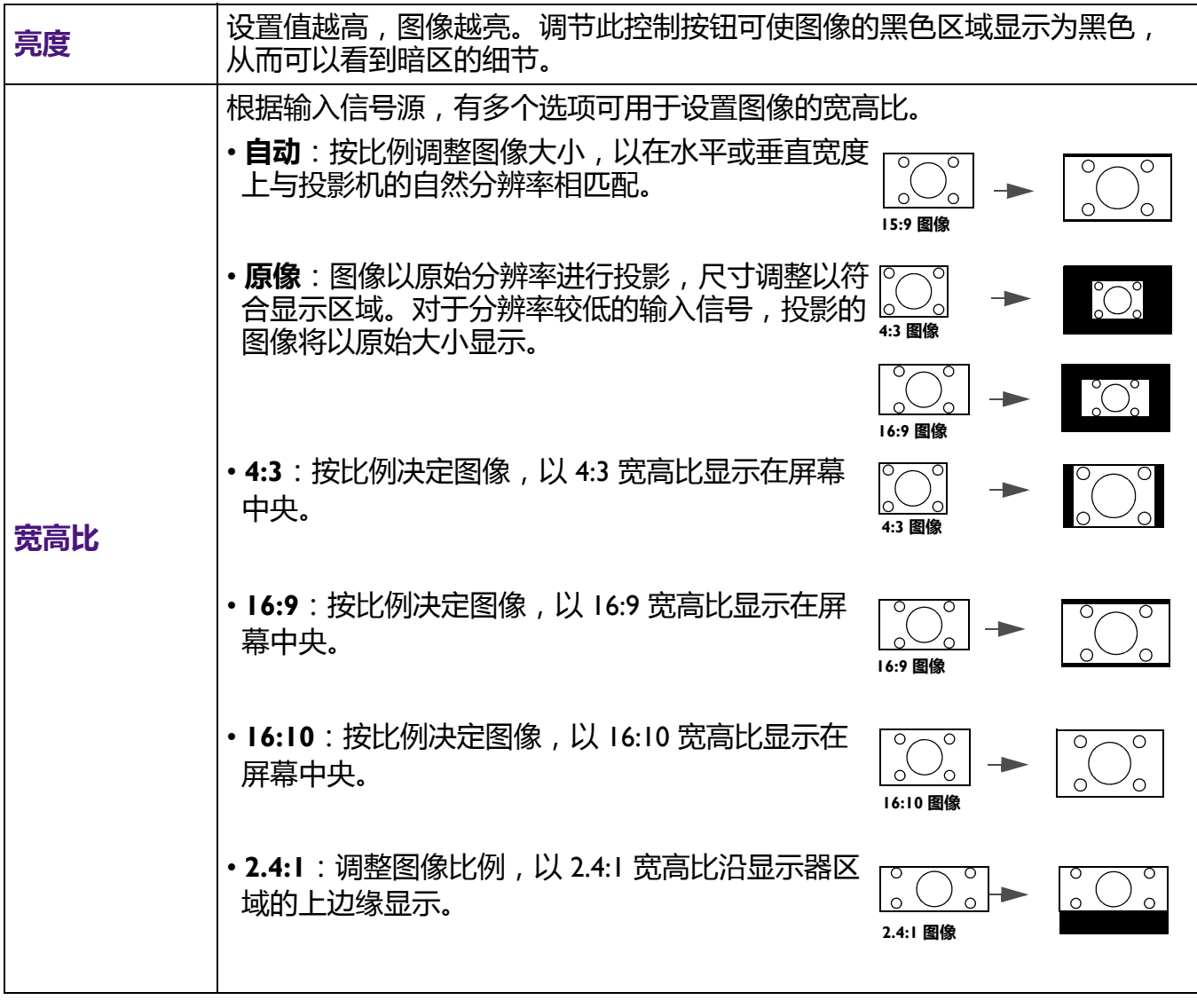

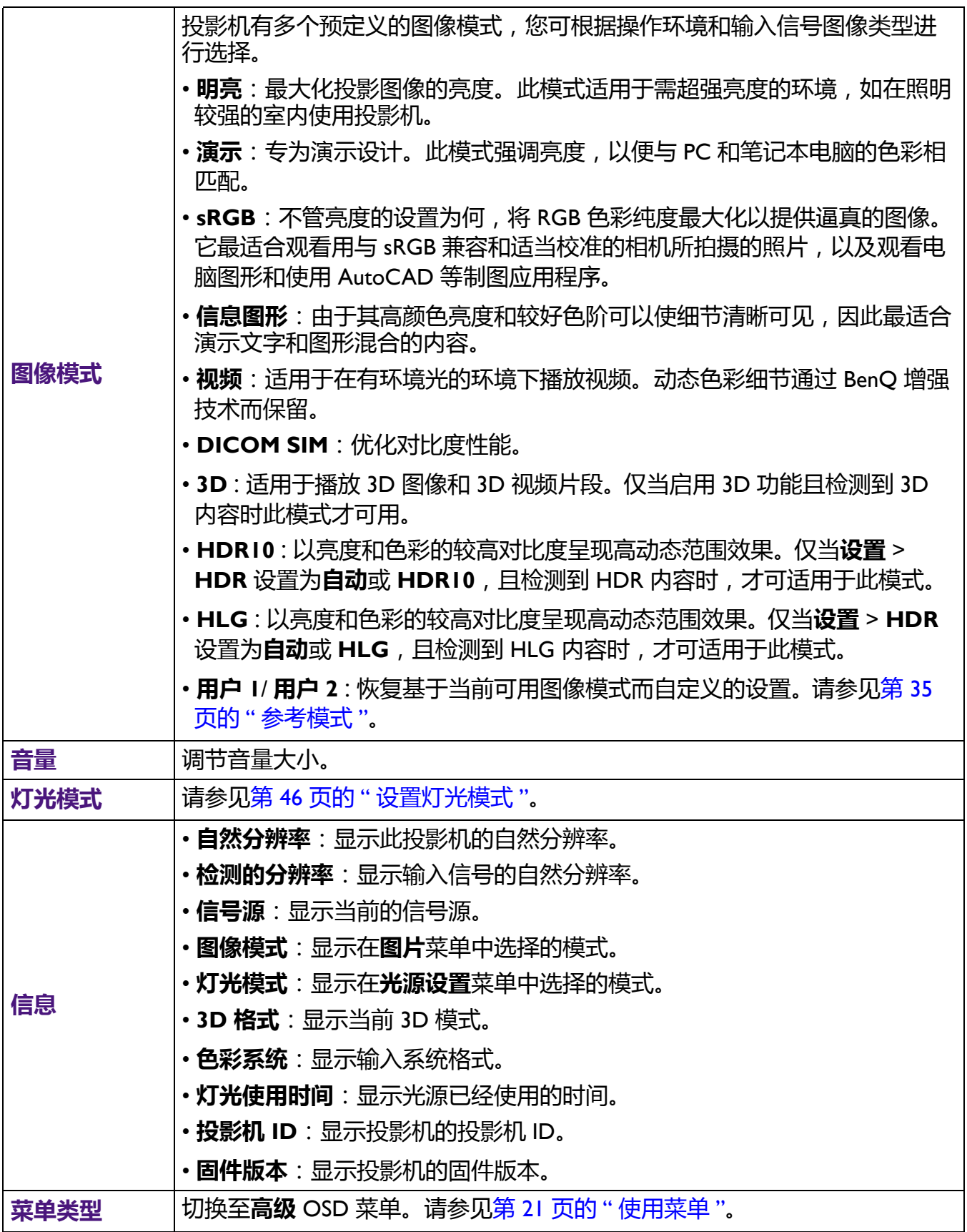

# <span id="page-34-0"></span>**高级菜单**

## **图片**

<span id="page-34-1"></span>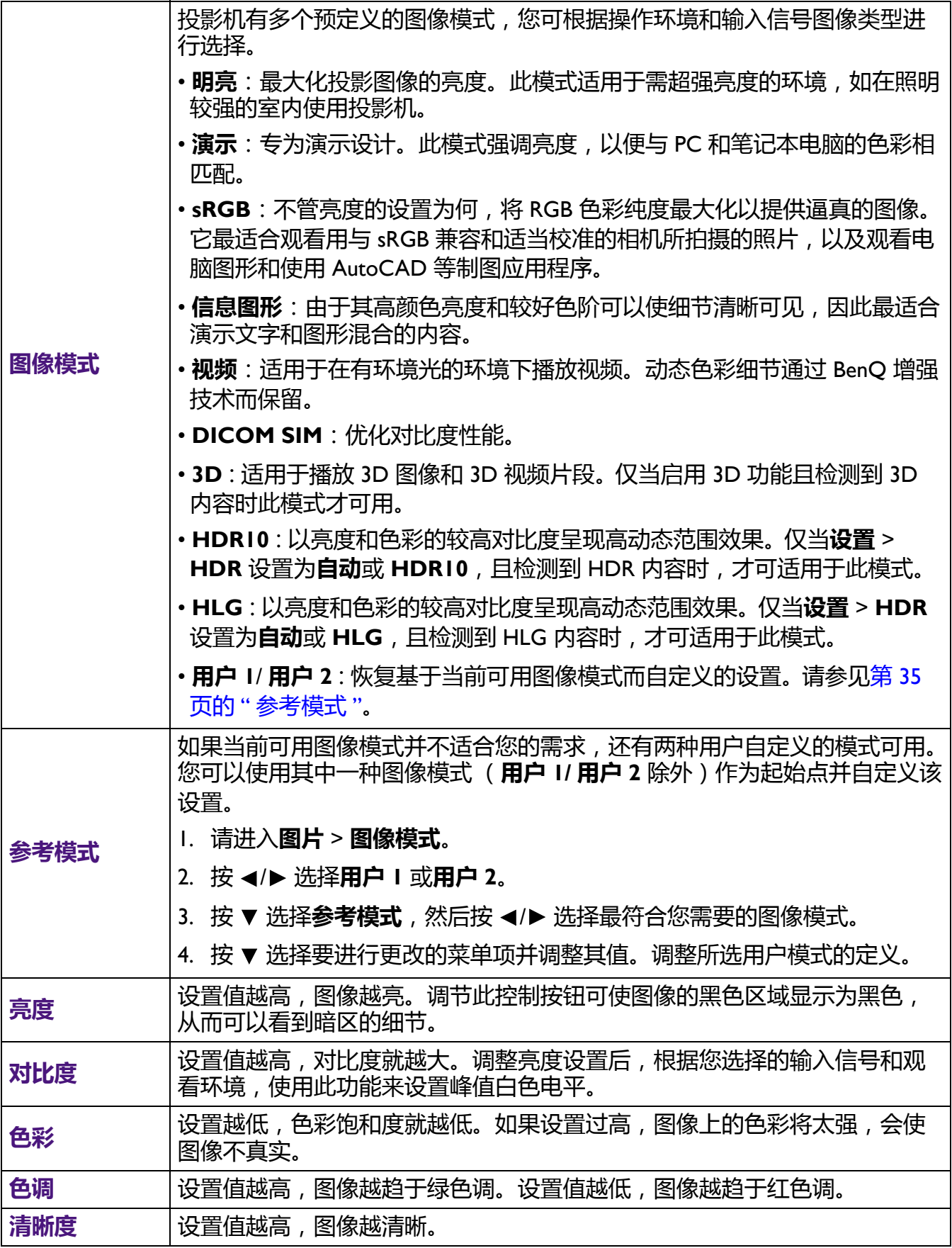

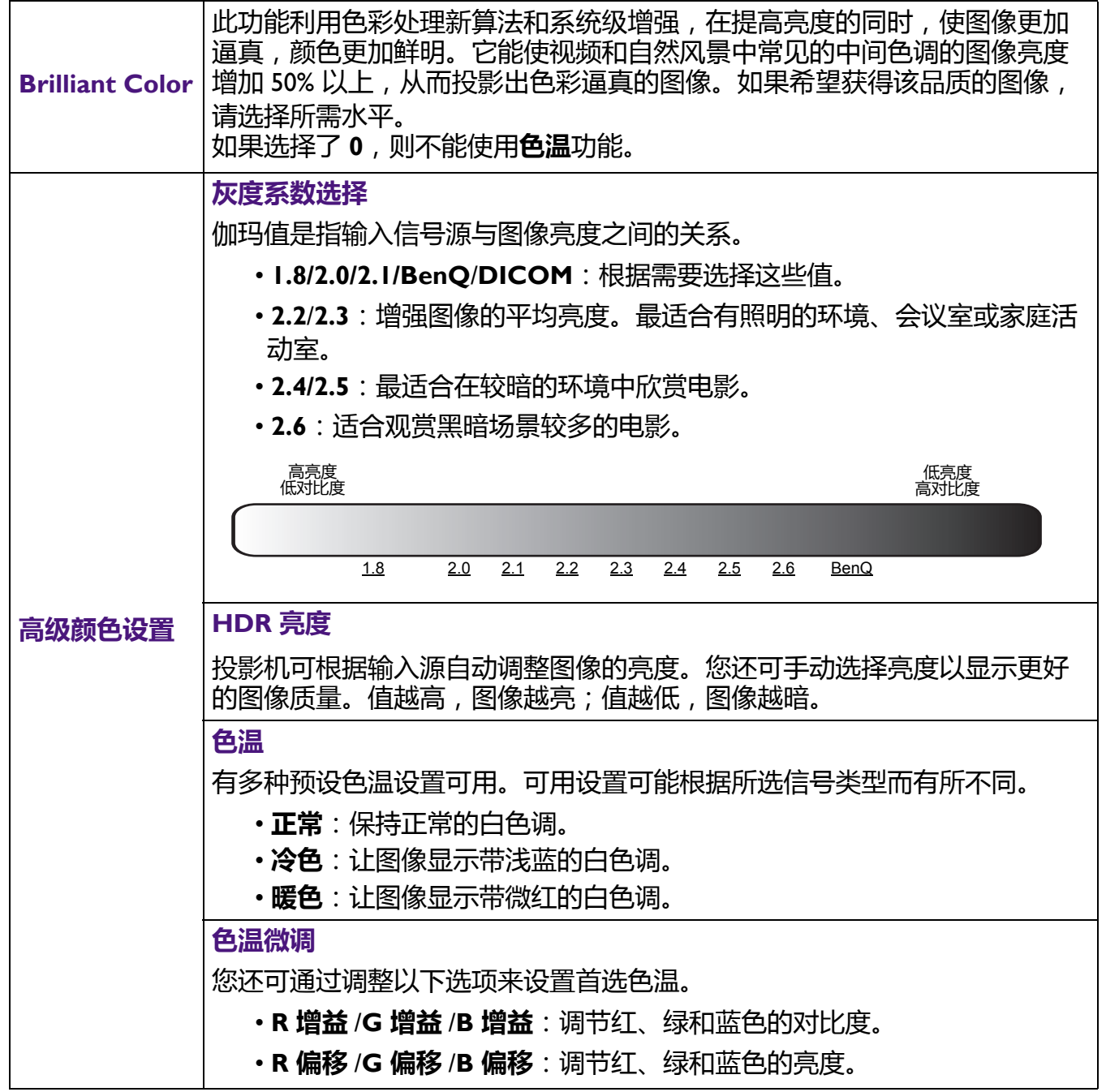

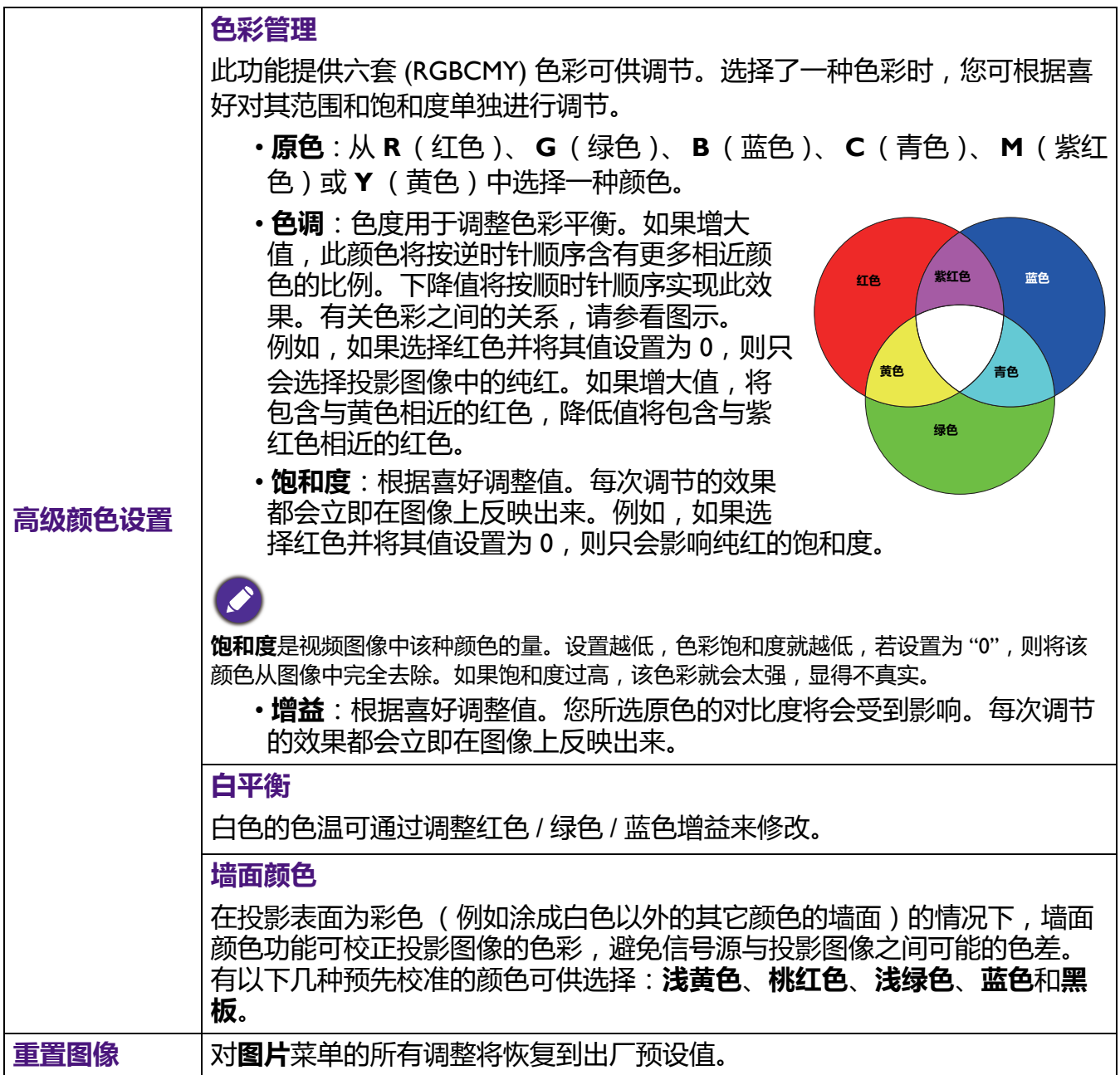

**显示**

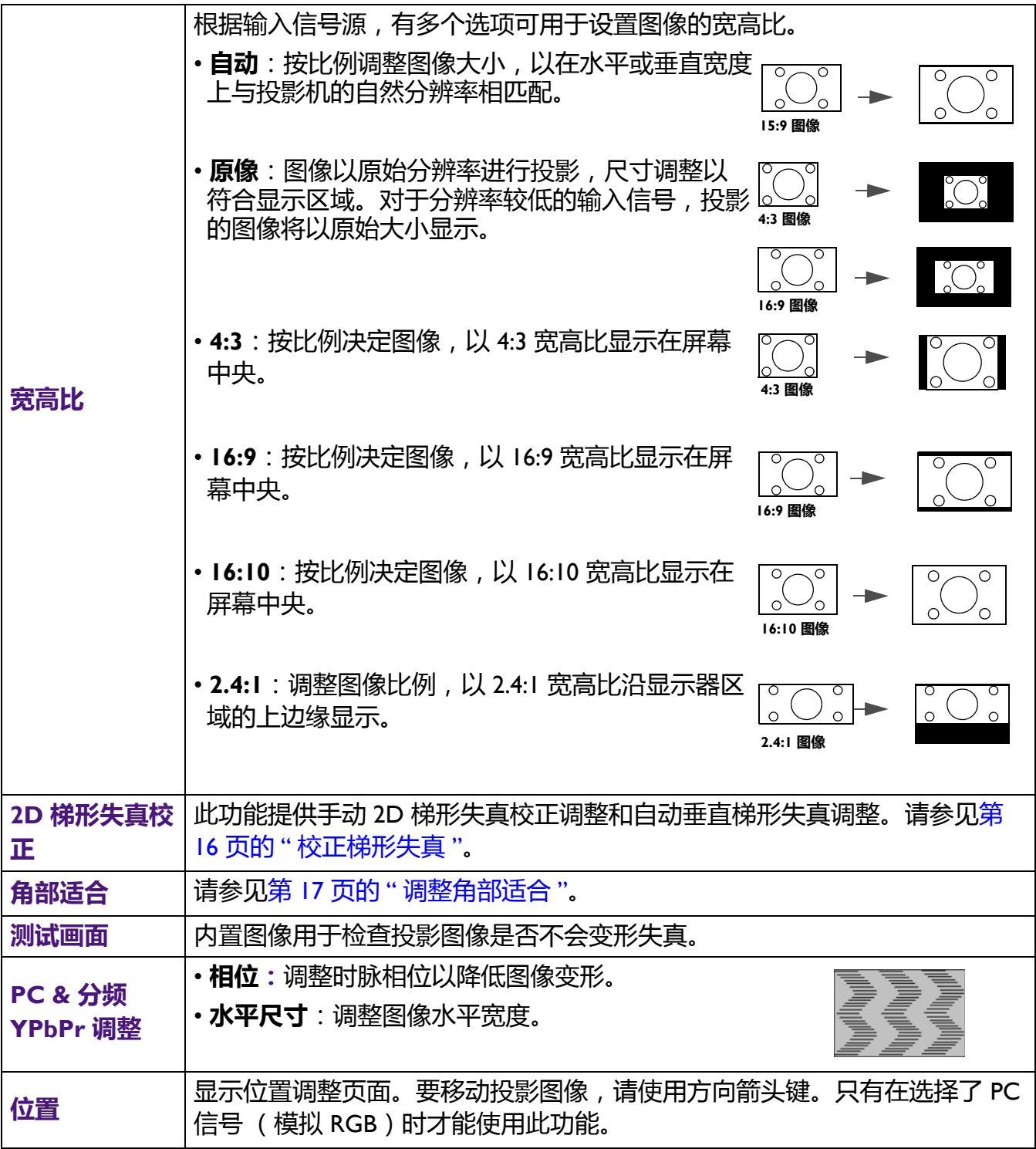

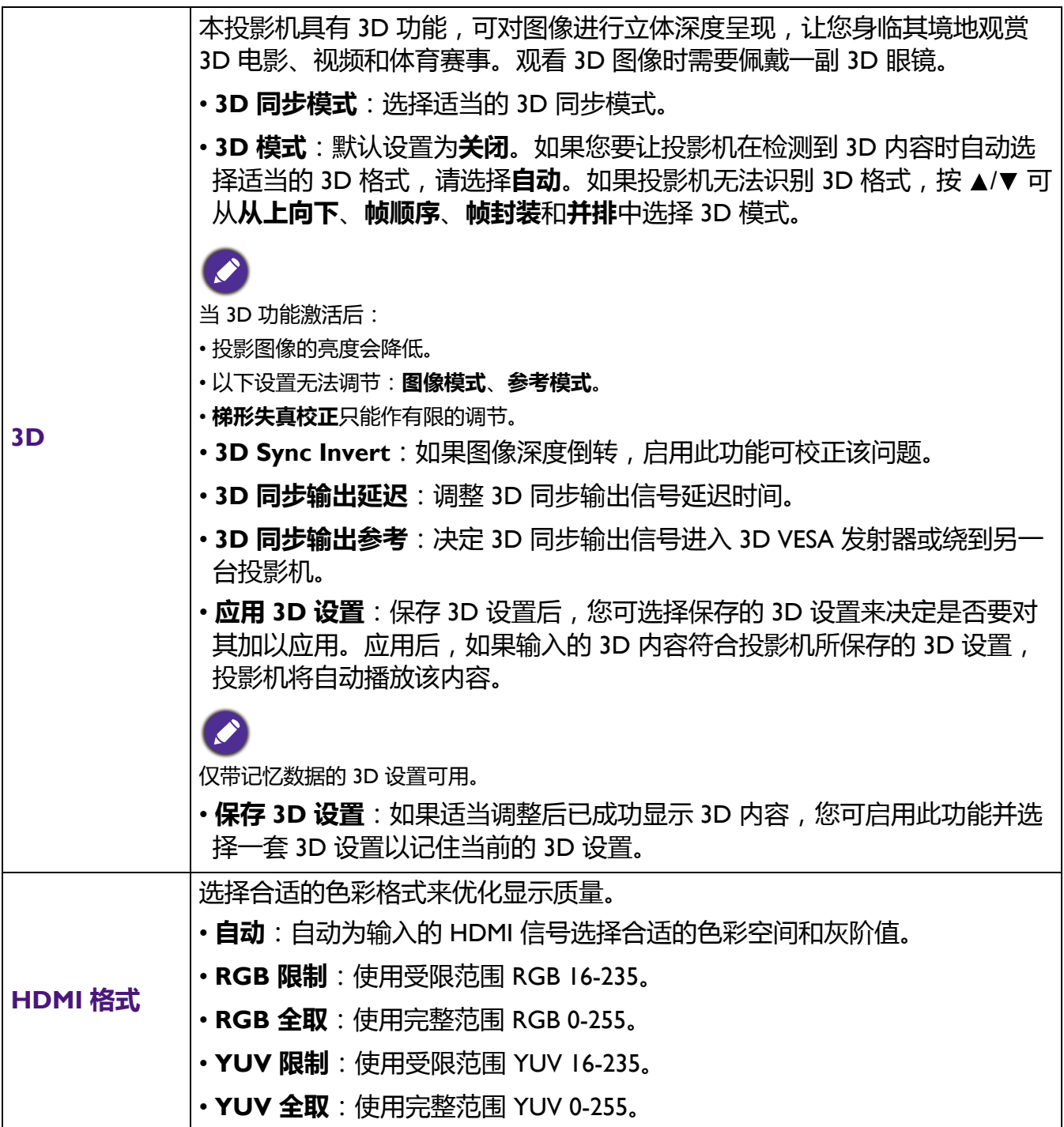

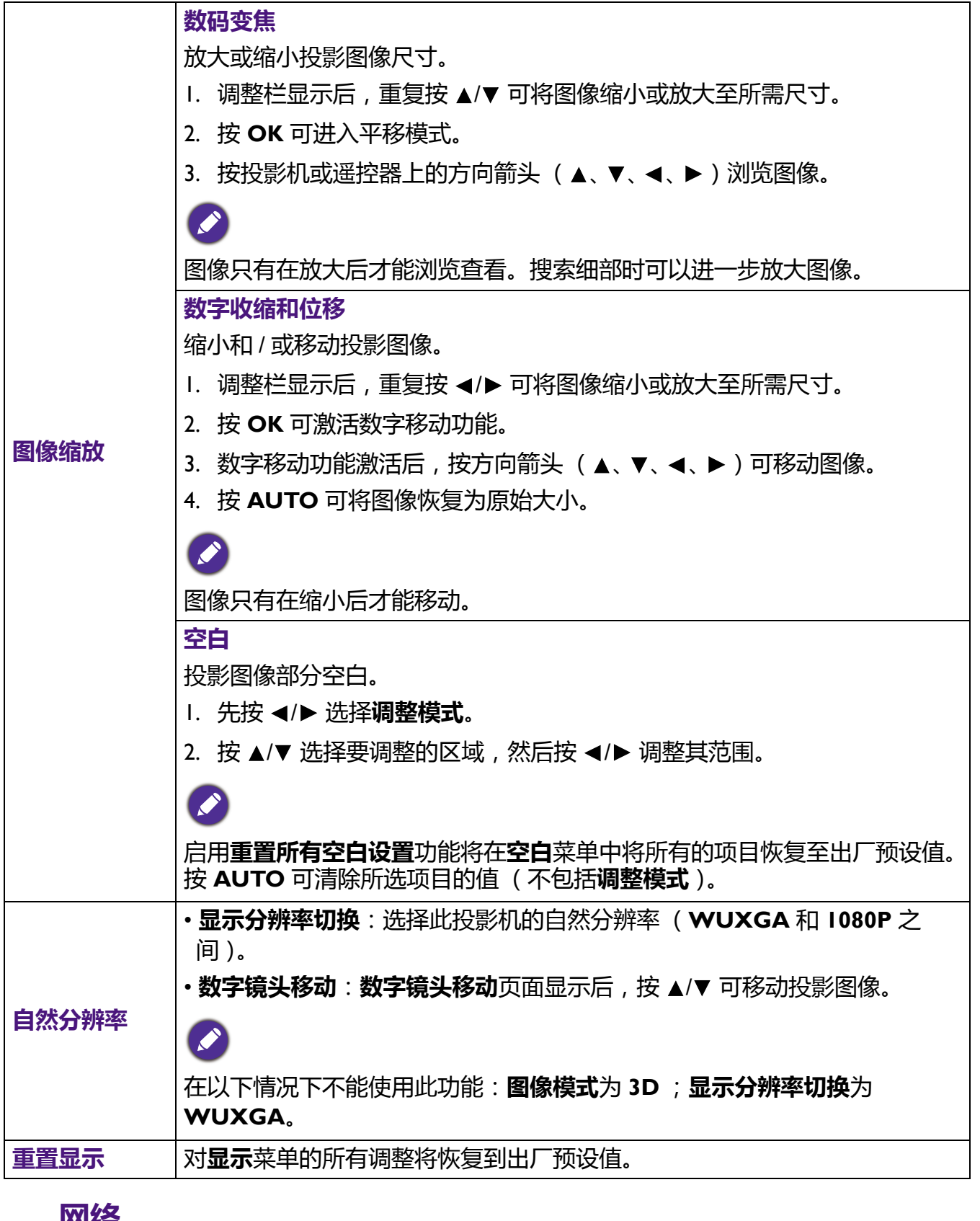

### **网络**

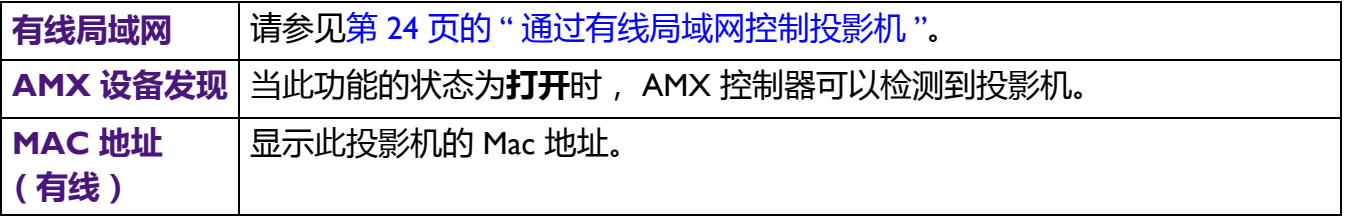

### **设置**

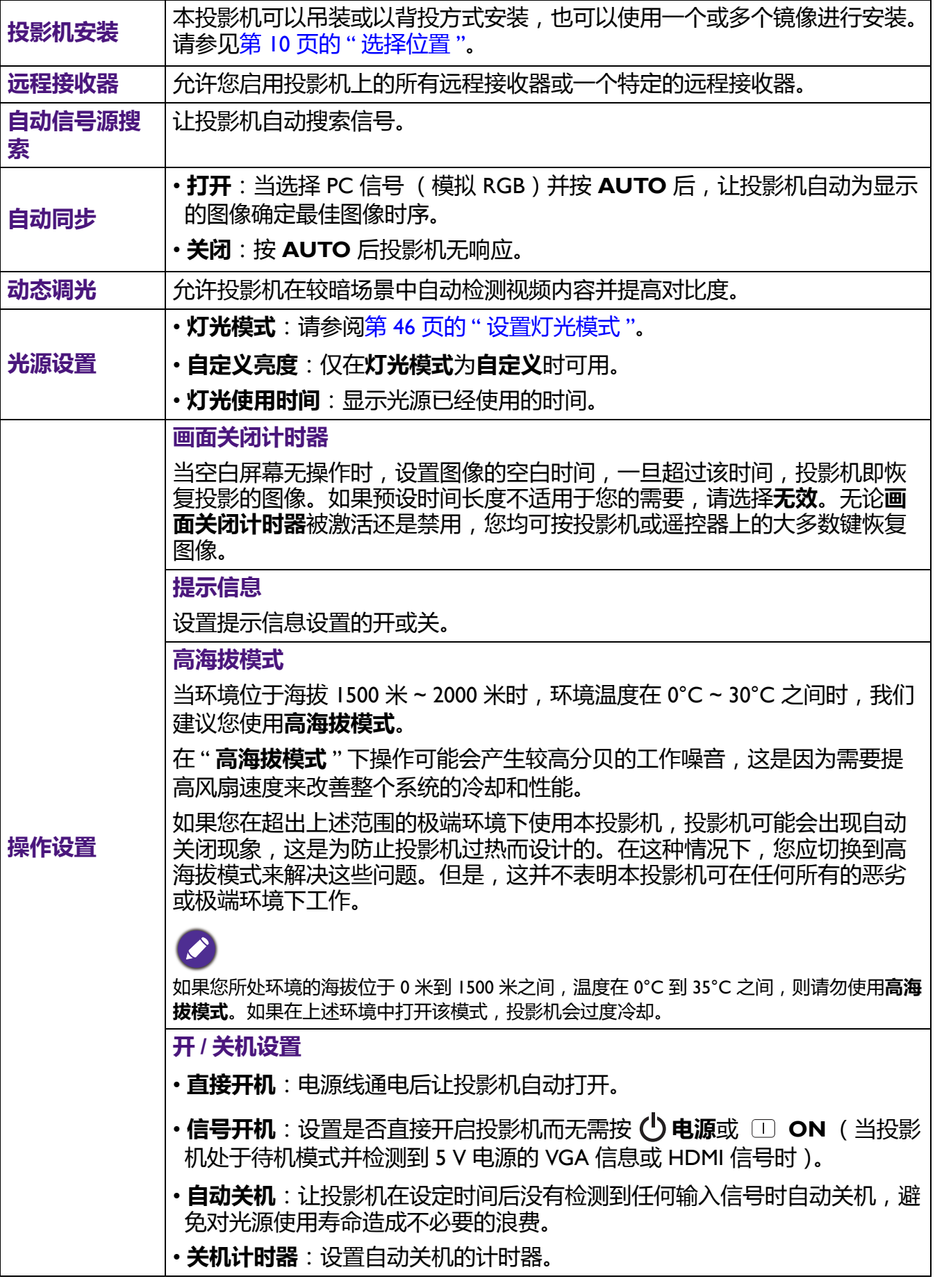

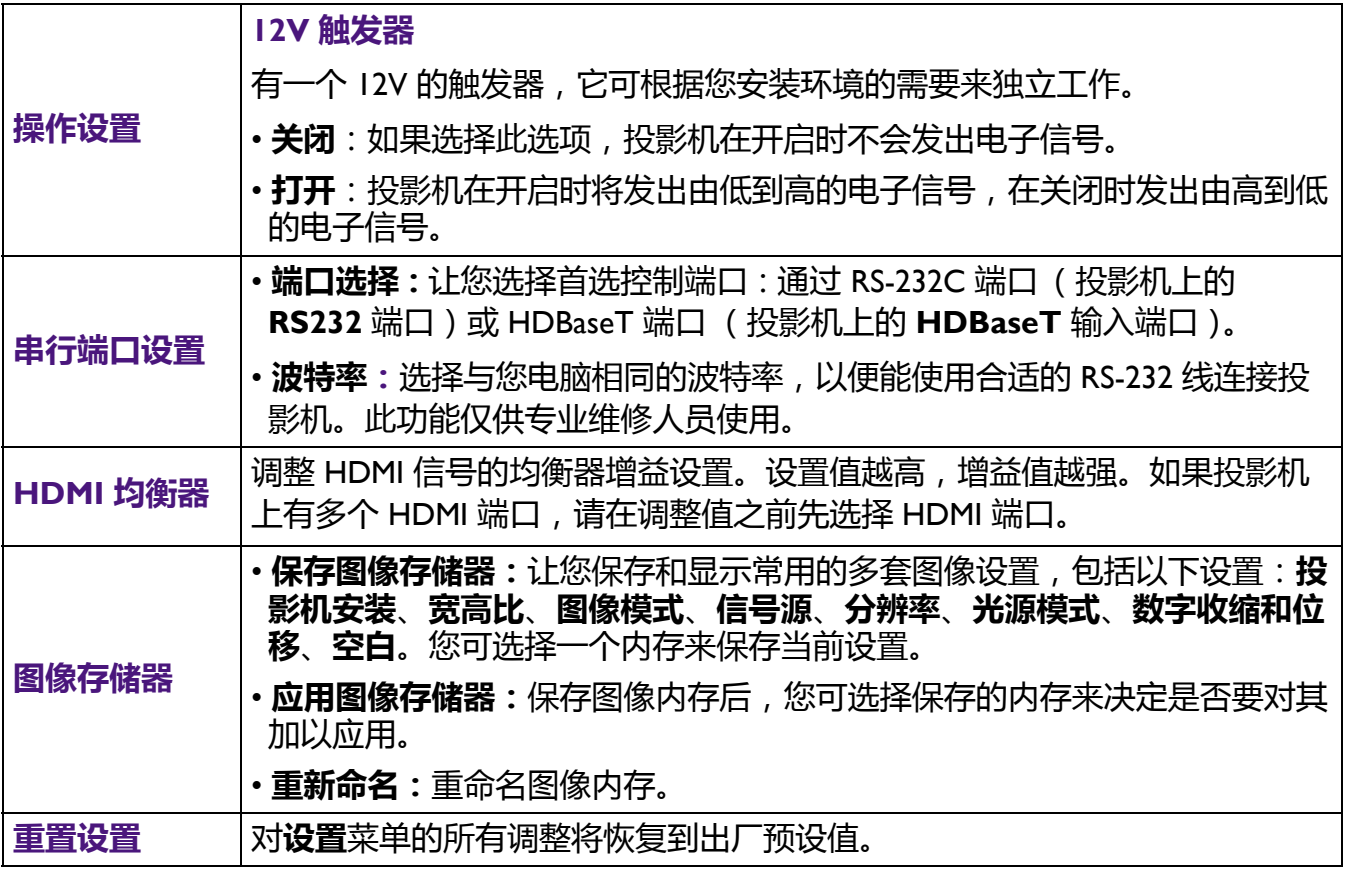

### **系统**

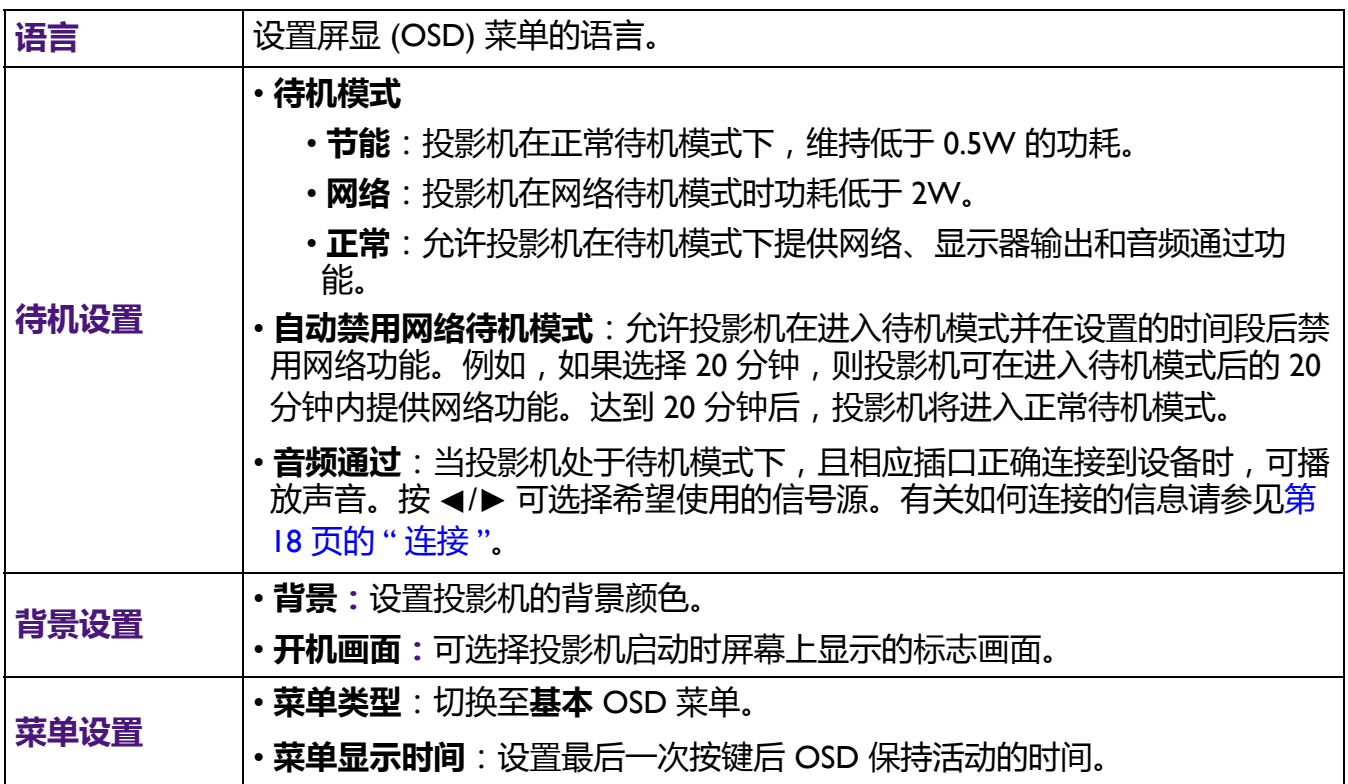

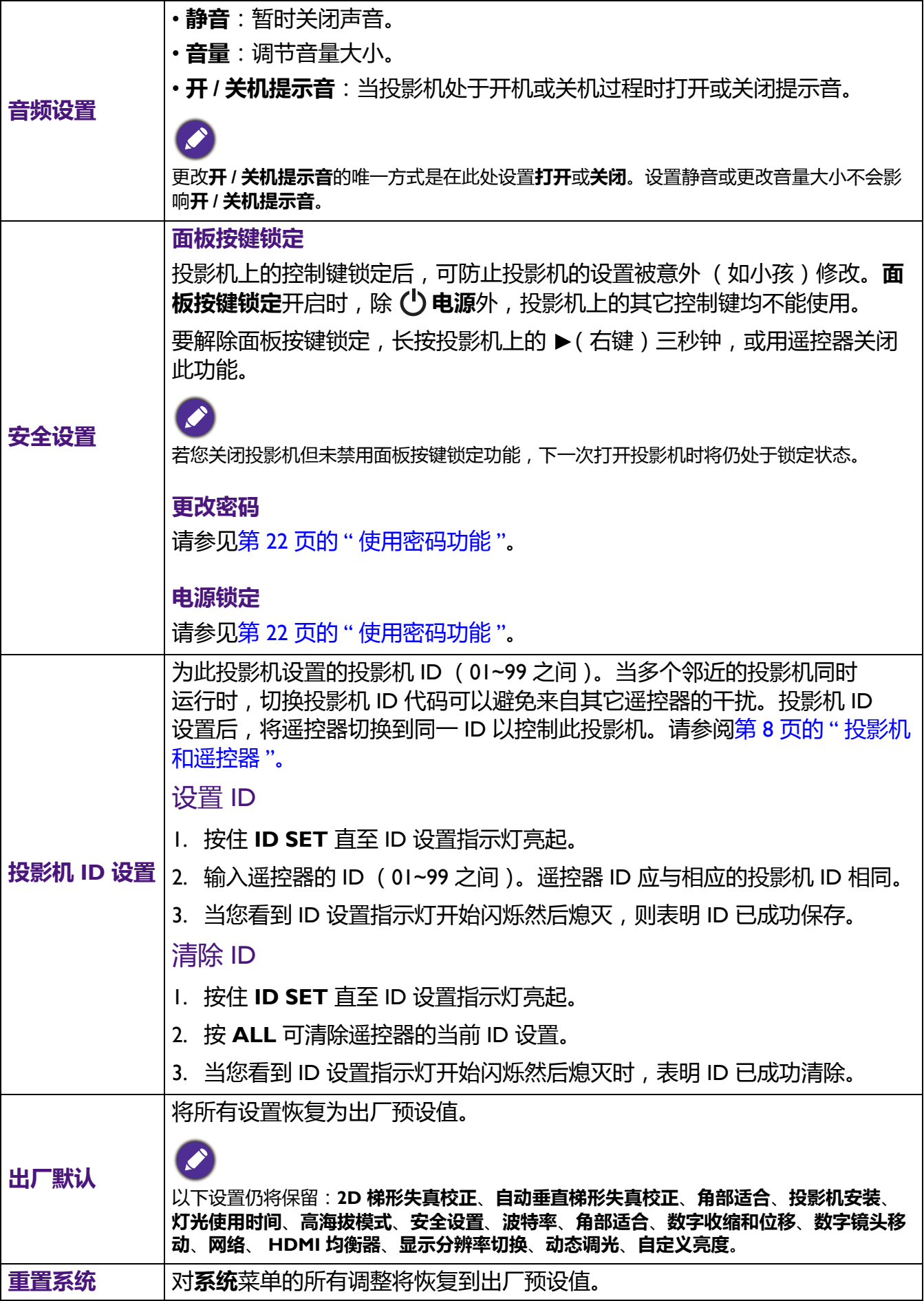

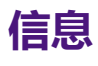

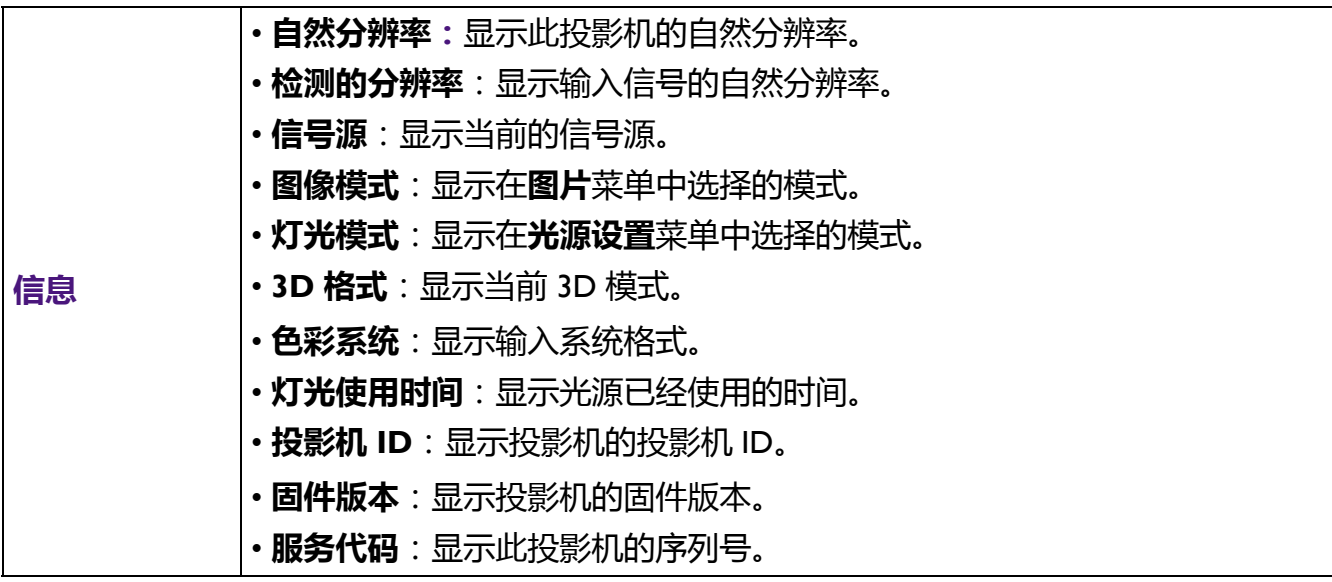

# <span id="page-44-0"></span>**维护**

# <span id="page-44-1"></span>**维护投影机**

### 清洁镜头

镜头表面有污点或灰尘时应清洁镜头。请在清洁镜头前确认投影机关闭并完全冷却。

- 使用压缩空气罐来清除灰尘。
- 如果有灰尘或污点,用拭镜纸或湿软布沾些清洁剂轻轻擦拭镜头表面。
- •请勿使用任何类型的磨砂百洁布、碱性 / 酸性清洁剂、去污粉或挥发性溶剂, 例如酒精、 苯、稀释剂或杀虫剂。使用这类物质或长时间接触橡胶或乙烯物质会对投影机表面和箱 体材料造成损坏。

### 清洁投影机外壳

清洁外壳之前,请依照第 27 页的 " [关闭投影机](#page-26-0) " 所述的正确关机程序关闭投影机并拔掉电 源线。

- 要除去污垢或灰尘, 请使用柔软、不起毛的布料擦拭外壳。
- 要去除牢固的污垢或斑点,可用水和中性 PH 值的清洁剂沾湿软布。然后擦拭外壳。

请勿使用蜡、酒精、苯、稀释剂或其它化学清洁剂。这些物质会损坏外壳。

### 存放投影机

如果您需要长期贮藏投影机,请按以下说明操作:

- 确保存放区域的温度和湿度在适合投影机的建议范围内。请参见第 49 [页的](#page-48-0) "规格 " 或咨 询经销商有关范围的内容。
- 收回调节支脚。
- 取出遥控器中的电池。
- 请使用投影机原有的包装或同等物质包装投影机。

运输投影机 建议您使用投影机的原有包装或同等物质装运投影机。

# <span id="page-45-0"></span>**光源信息**

### 计算光源使用时间

当投影机在工作时,内置计时器会自动计算光源的使用时间 (以小时为单位)。等效光源 使用时间的计算方法如下:

光源使用时间 = (**正常**模式中使用的小时数) + (**节能**模式中使用的小时数) + (**调光**模 式中使用的小时数) + (**自定义**模式中使用的小时数)

总 (等效)光源使用小时数 = 1.0 x (**正常**模式中使用的小时数) + 1.0 x (**节能**模式中使 用的小时数) + 1.0 x (**调光**模式中使用的小时数) + 1.0 x (**自定义**模式中使用的小时数) 若要获取光源使用时间信息:

1. 进入**高级菜单 - 设置** > **光源设置**,然后按 **OK**。将显示**光源设置**页面。

2. 按 ▼ 选择灯光使用时间并按 OK。将显示灯光使用时间信息。

您也可从**信息**菜单中查看光源使用时间的信息。

### 延长光源使用寿命

#### <span id="page-45-1"></span>• 设置**灯光模式**

进入**高级菜单 - 设置** > **光源设置** > **灯光模式**并从提供的模式中选择合适的光源功率。 将投影机设置为**节能**、**调光**或**自定义**模式可延长光源使用寿命。

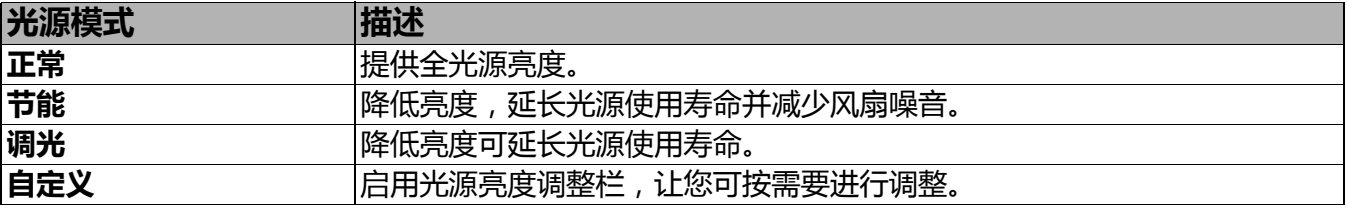

#### • 设置**自动关机**

此功能让投影机在设定时间后没有检测到任何输入信号时自动关机,避免对光源使用寿命 造成不必要的浪费。

#### 要设置**自动关机**,请进入**高级菜单 - 设置** > **操作设置** > **开 / 关机设置** > **自动关机**并按  $\blacktriangleleft$  /  $\blacktriangleright$  .

• 投影图像的亮度与使用环境的照明条件和所选输入信号对比度 / 亮度设置有关, 并与投影距离成正比。

• 随着使用时间的增加,光源亮度会降低,也会因光源厂家的规格而有所不同。这是正常现象且为可预见的 状态。

<span id="page-46-0"></span>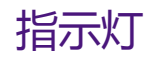

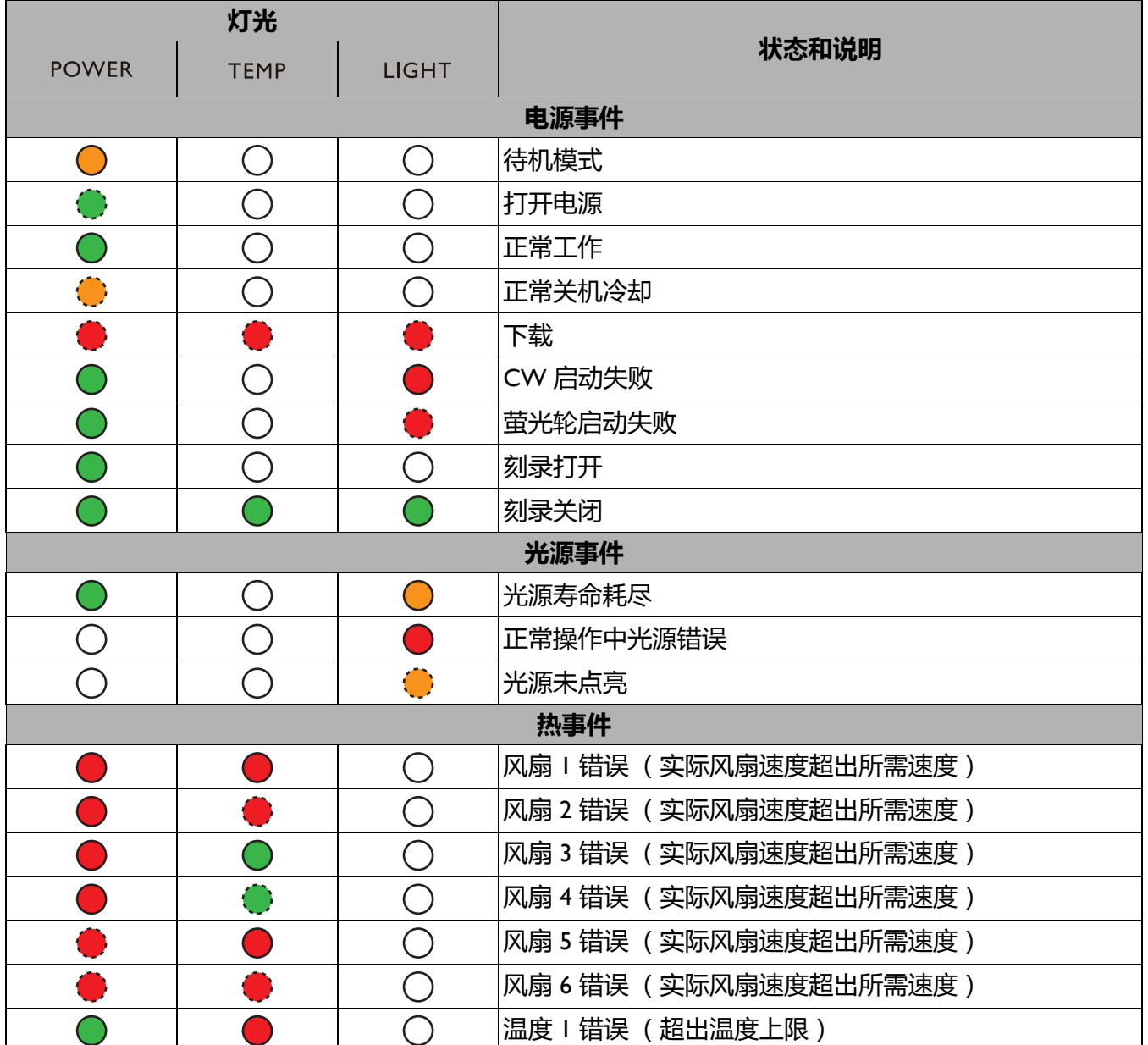

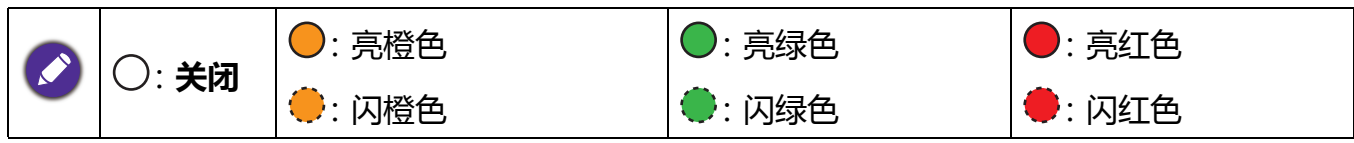

<span id="page-47-0"></span>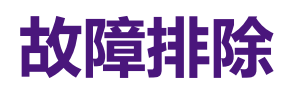

### **投影机打不开。**

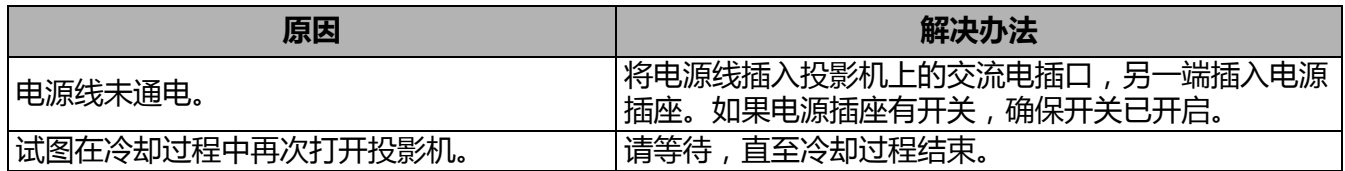

### **1** 无图像。

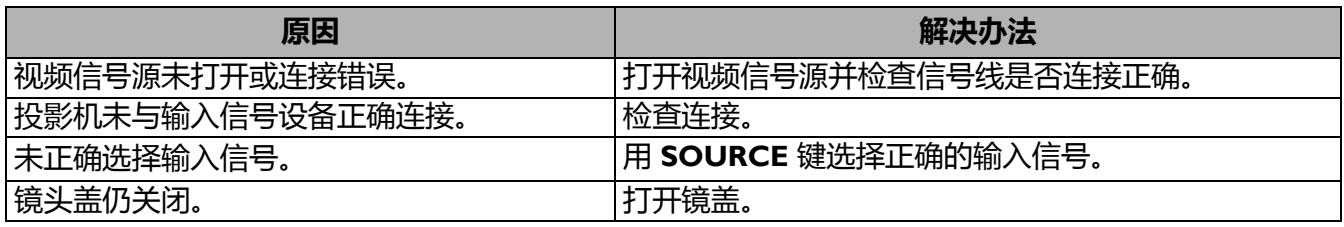

#### **图像模糊。**  $\overline{\mathbf{2}}$

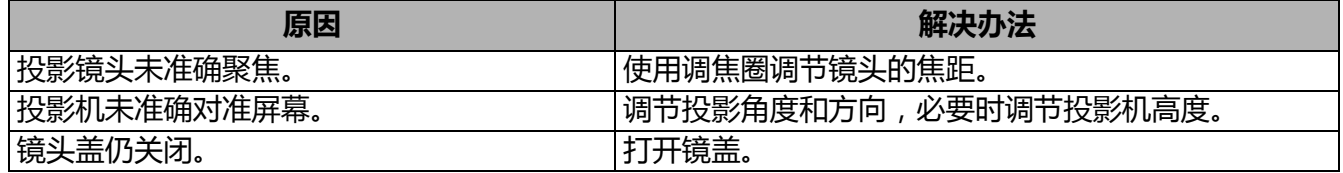

### **遥控器失效。**

2

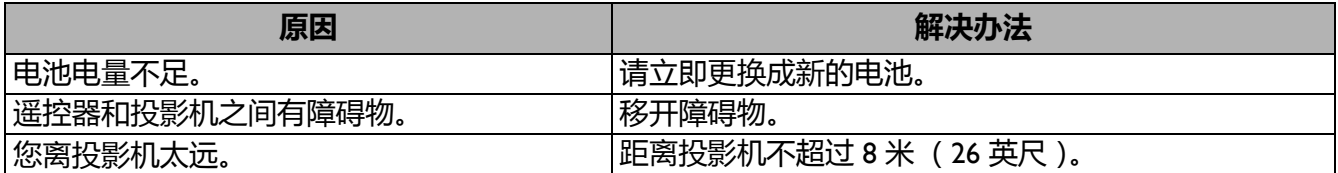

#### **密码不正确。**  $\boldsymbol{\eta}$

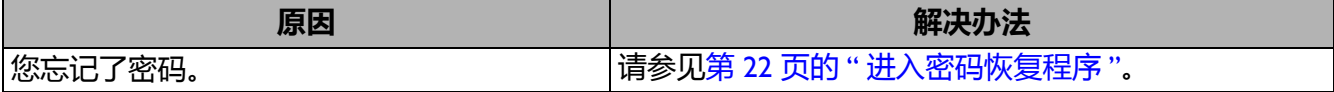

<span id="page-48-0"></span>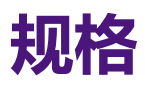

### <span id="page-48-1"></span>**投影机规格**

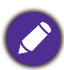

所有规格如有更改,恕不另行通知。

#### **光学**

分辨率 1920 (水平) x 1200 (垂直) 显示系统 1-CHIP DMD 镜头 **LU935**:F = 1.81~2.1、 f = 14.3~22.9 毫米 **LU935ST**:F = 1.83~1.86、 f = 8.6~9.4 毫米 清晰焦距范围 **LU935**:1.75–5.84 米 @ 广角、 2.8–5.61 米 @ 长焦 **LU935ST**:1.04–3.47 米 @ 广角、 1.15–2.29 米 @ 长焦 光源 激光

#### **电气**

电源 AC 100–240 V、 5.3 A、 50–60 Hz (自动) 功耗 495 W (最大); < 0.5 W (待机); < 2 W (当待机 设置中的网络功能开启时)

#### **机械**

重量 7.0 公斤 (15.4 磅)

#### **输出端子**

RGB 输出 D-Sub 15 针 (母) x 1

扬声器

 $10$  瓦  $\times$  2 音频信号输出 PC 音频插口 x 1 3D VESA 3D VESA OUT x 1

#### **控制**

USB Type-A x 1 (5V/1.5A) RS-232 串口控制 9 针 x 1 LAN 控制 RJ45 x 1 12 V 触发器 x 1 红外线接收器 x 2 线控 x 1

#### **输入端子**

电脑输入 RGB 输入 D-Sub 15 针 (母) x 1 视频信号输入 SD/HDTV 信号输入 模拟 - 分量 (通过 RGB 输入) 数字 - HDMI x 2 HDBaseT x 1 音频信号输入 PC 音频插口 x 1 3D VESA 3D VESA IN x 1 **环境要求** 工作温度 海平面时 0°C – 40 ℃ 工作相对湿度 10% – 90% (无冷凝) 工作高度 0°C – 35°C 时 0 – 1499 米 0°C – 30°C 时 1500–2000 米 (高海拔模式开启) 贮藏温度 海平面时 -20°C – 60 ℃ 贮藏湿度 10% – 90% RH (无冷凝) 贮藏高度 30°C 时海拔 0~12,200 米 **运输** 建议使用原始包装或同等材料包装 **修复**

请访问以下网站并选择所在国家以找到服务联系 窗口: http://www.beng.com/welcome

# <span id="page-49-0"></span>**外形尺寸**

毫米 (宽) x 166 毫米 (高) x 351 毫米 (厚)

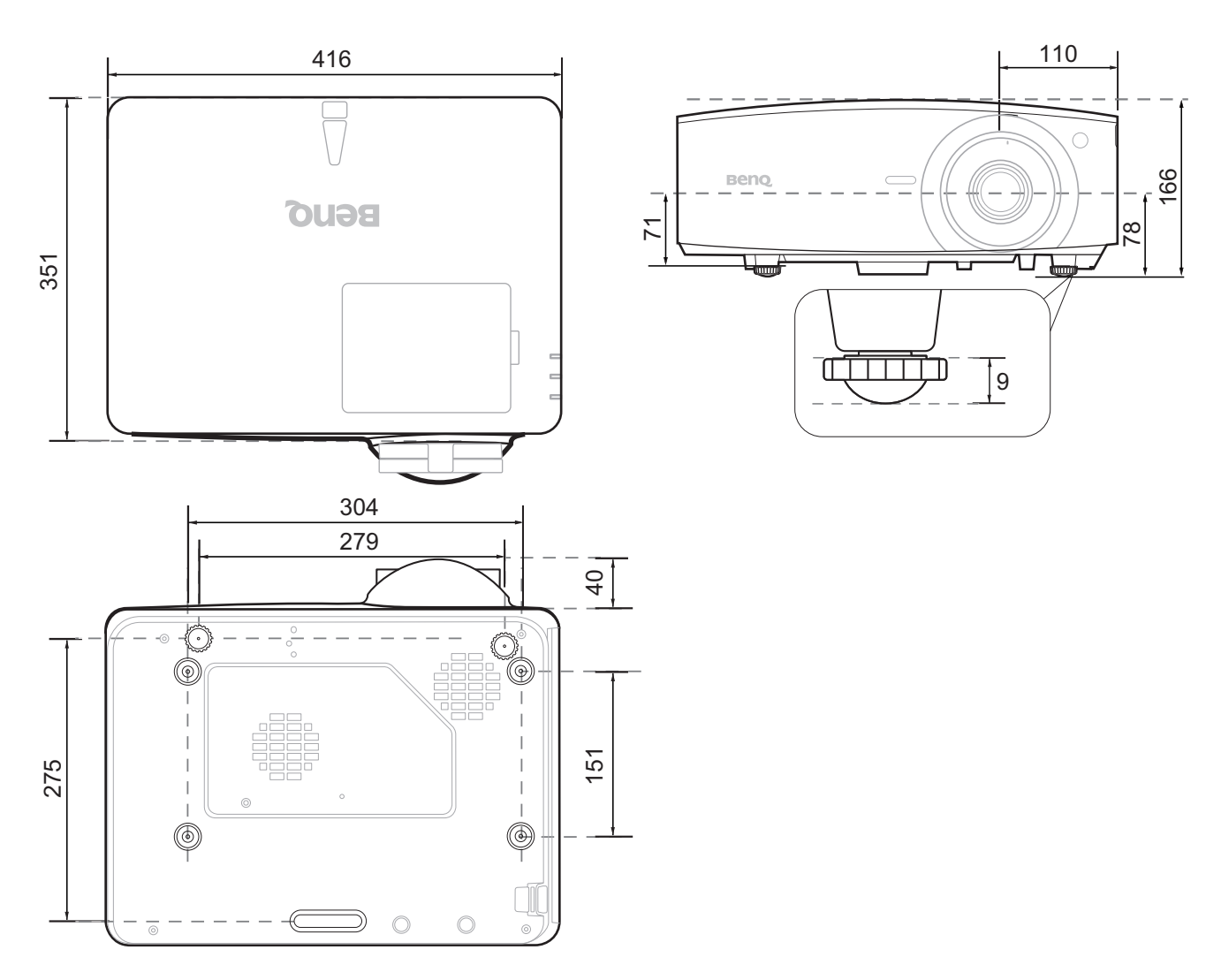

# <span id="page-50-0"></span>**时序表**

### 支持的 PC 输入时序

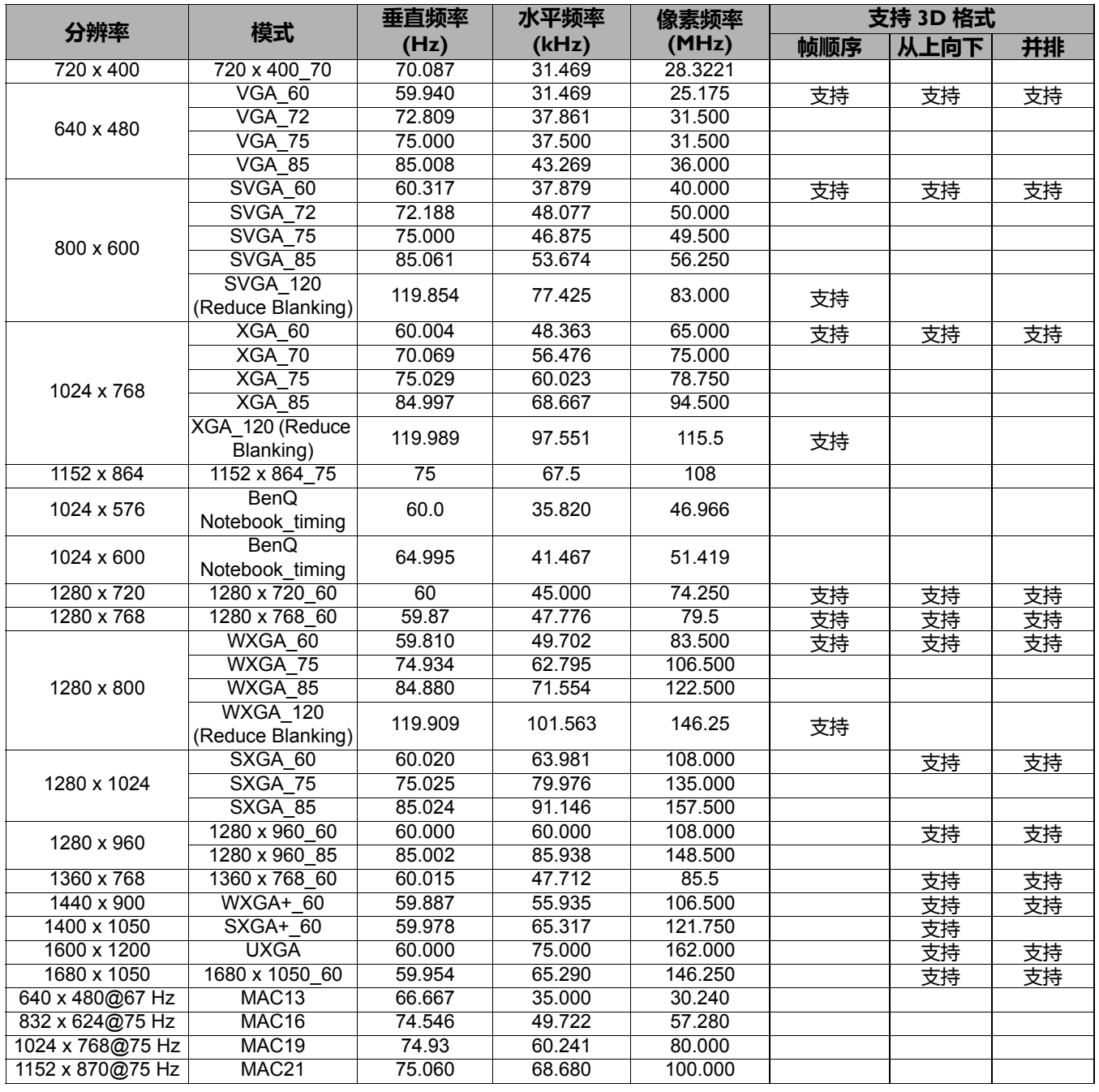

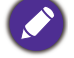

由于 EDID 文件和 VGA 显卡的限制,可能不支持上面显示的分辨率。可能无法选择部分时序。

### 支持的 HDMI (HDCP) 输入时序

### • PC 时序

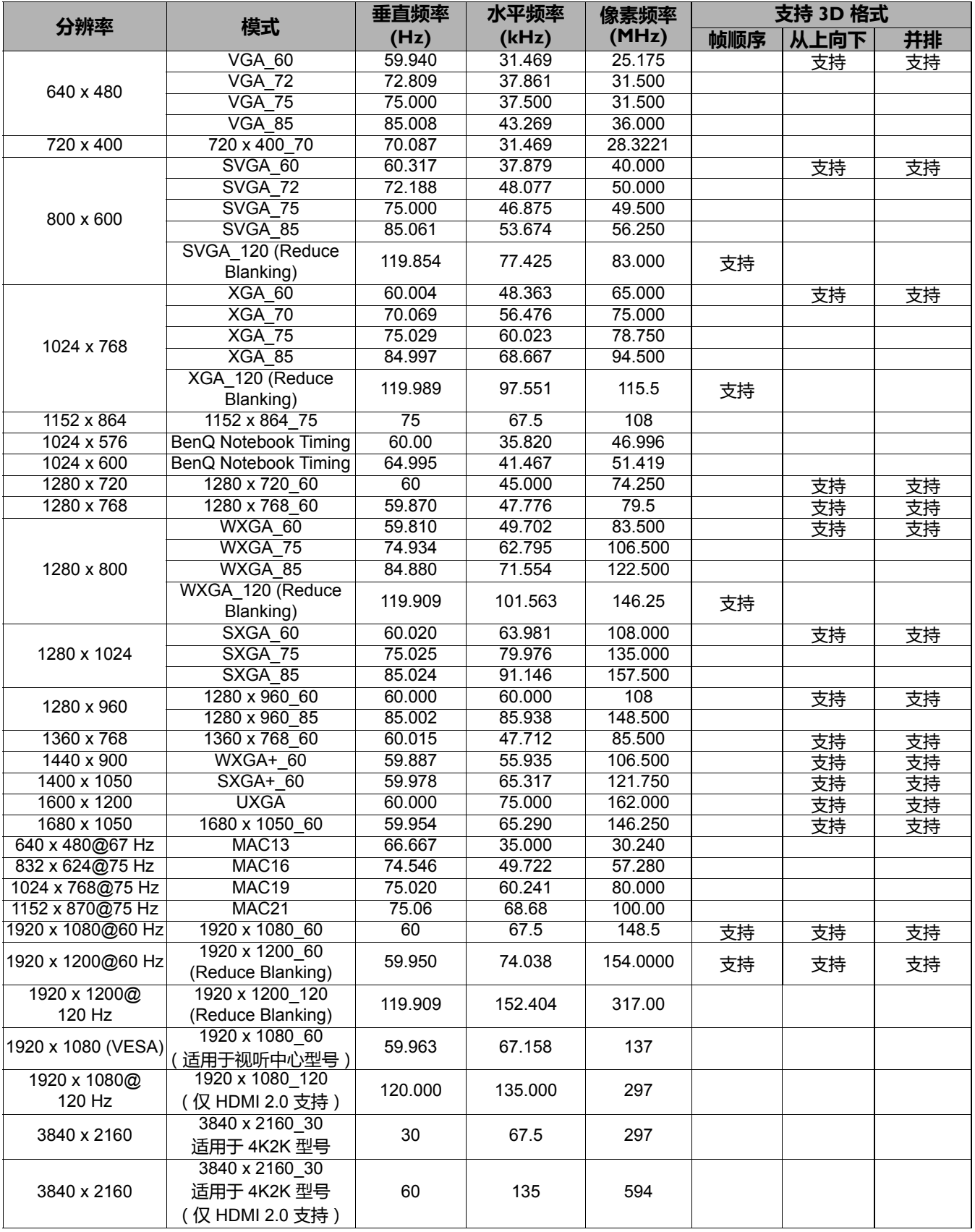

由于 EDID 文件和 VGA 显卡的限制,可能不支持上面显示的分辨率。可能无法选择部分时序。

### • 视频时序

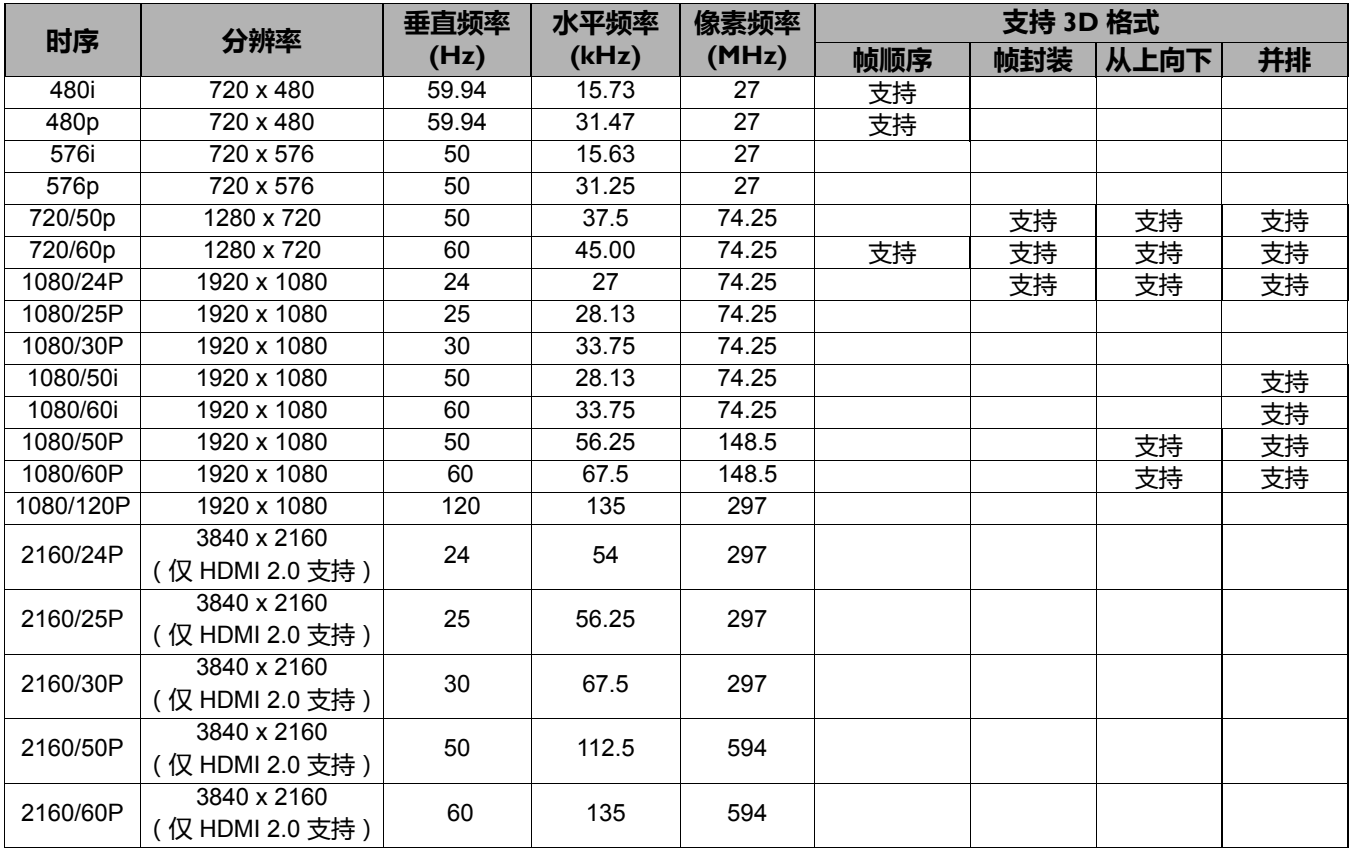

### 支持的分量 -YPbPr 输入时序

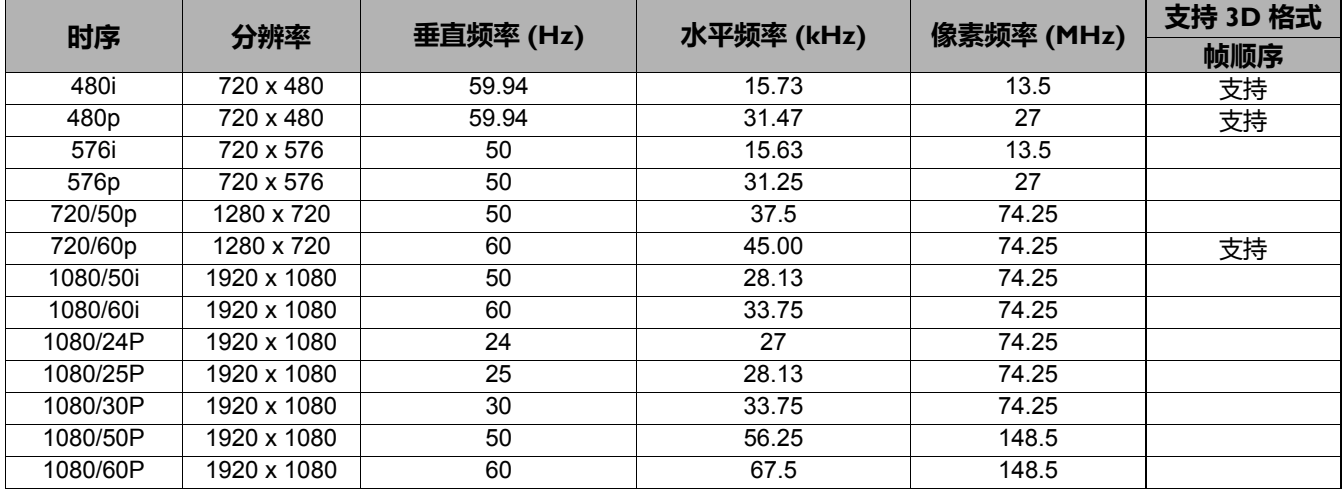

● 显示 60Hz 的 1080i (1125i) 或 50Hz 的 1080i (1125i) 信号可能会产生轻微的图像抖动。

### 支持的视频输入时序

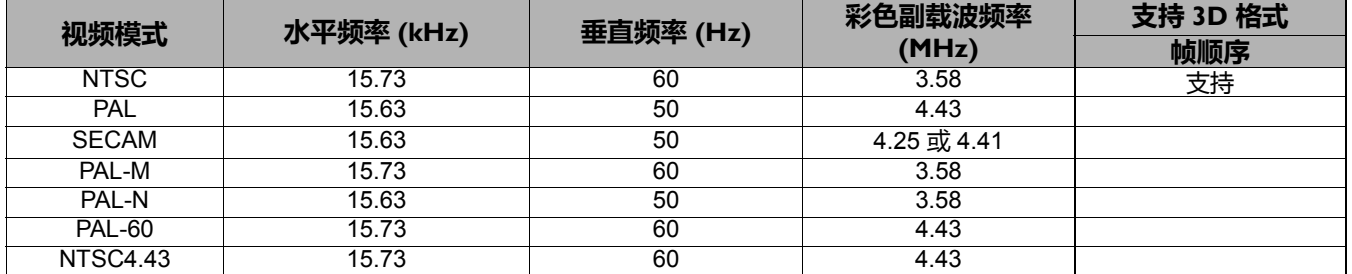